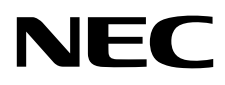

# Monitor stacjonarny MultiSync P243W

Podręcznik użytkownika

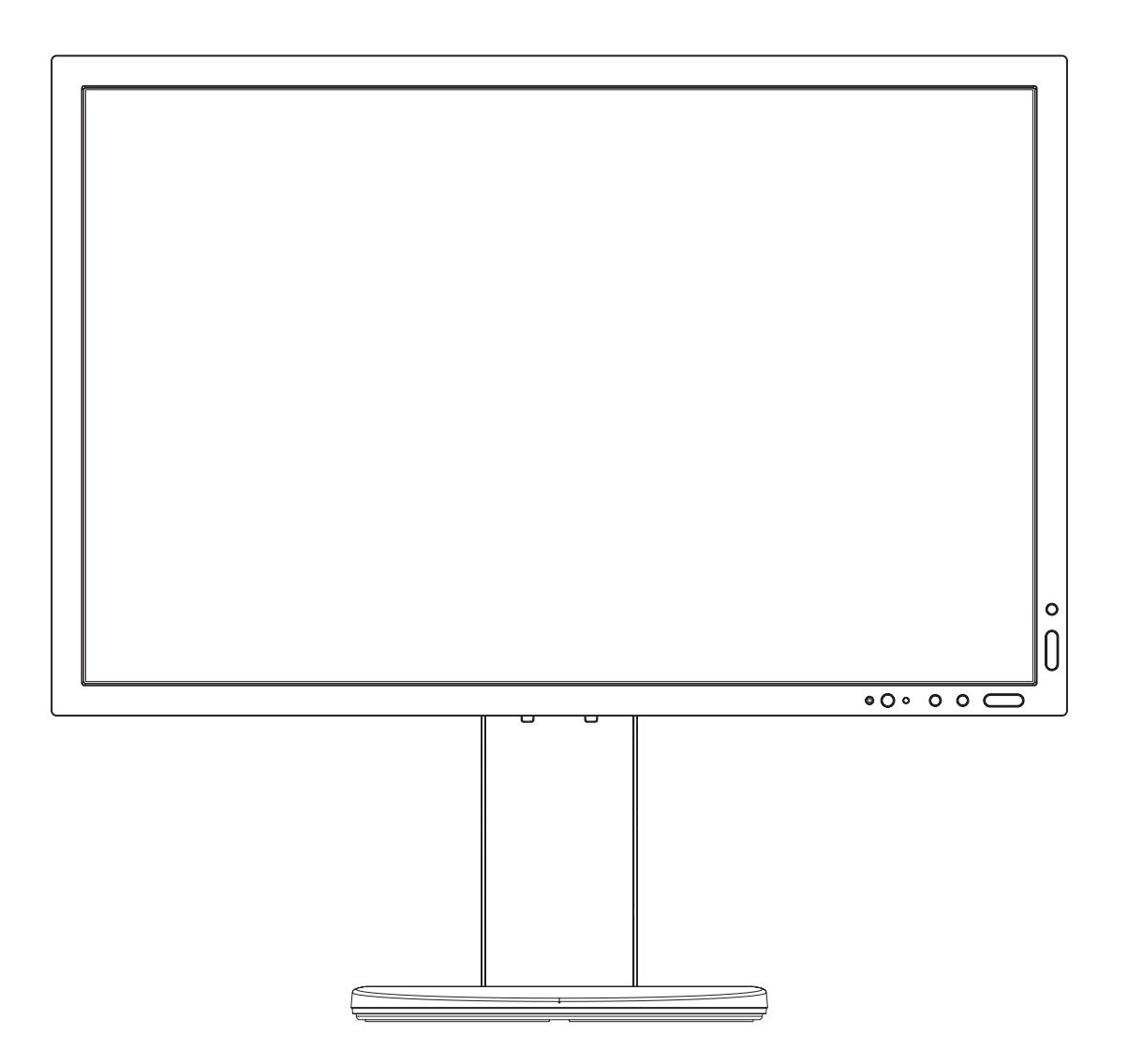

MODEL: P243W-BK

Odczytaj nazwę modelu z etykiety umieszczonej z tyłu monitora.

# **Indeks**

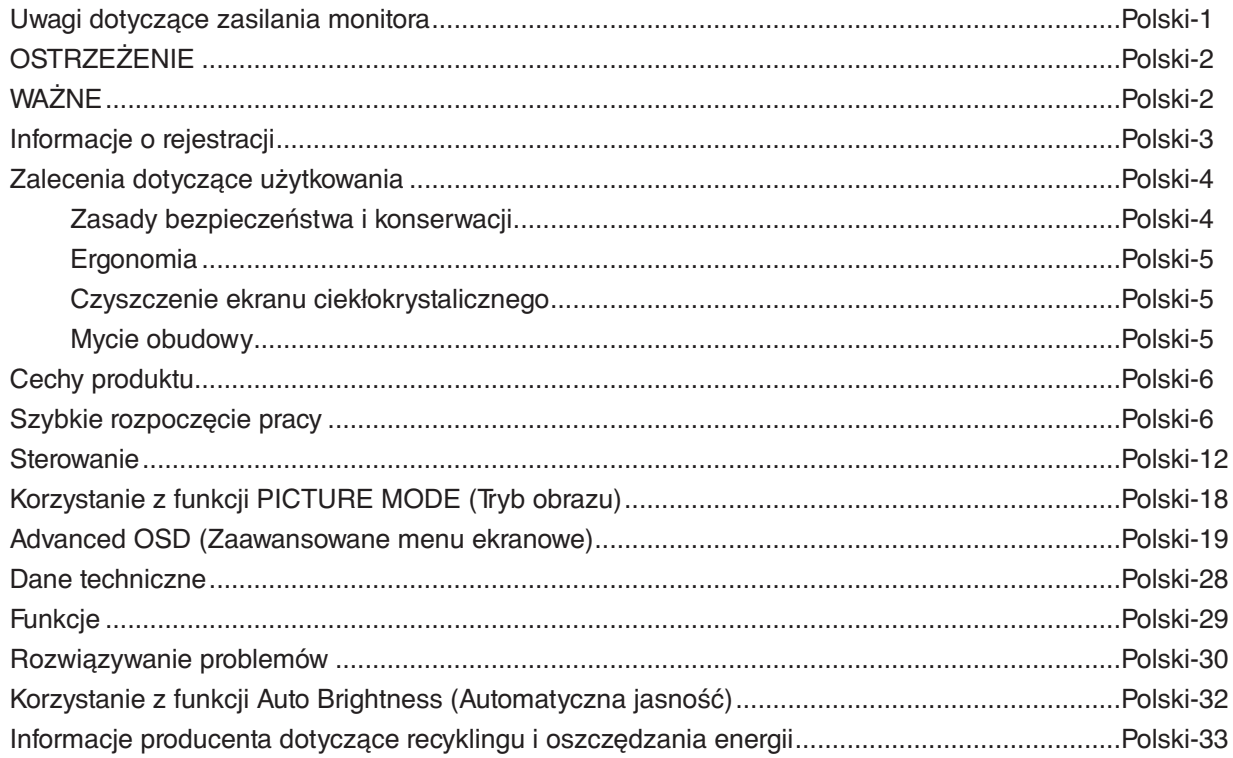

Nazwa modelu znajduje się na etykiecie.

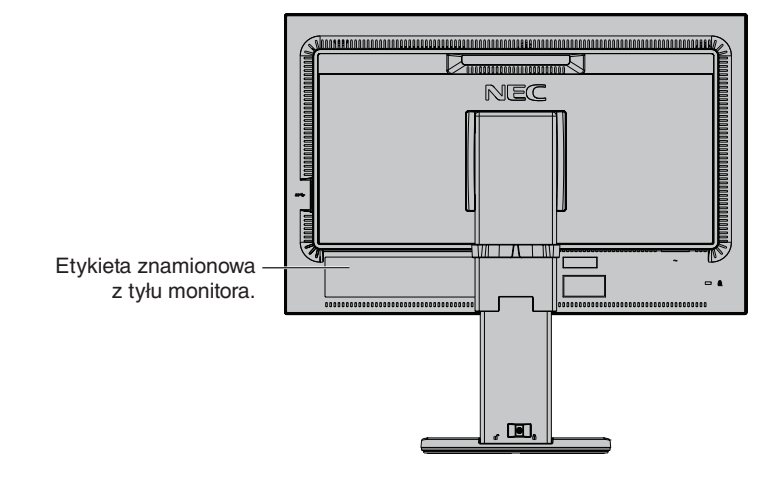

# <span id="page-2-0"></span>**Uwagi dotyczące zasilania monitora**

- Odłączenie urządzenia od sieci zasilania następuje po wyciągnięciu wtyczki sznura sieciowego z gniazda, które powinno być usytuowane w pobliżu urządzenia i być łatwo dostępne.
- Dla wypełnienia warunków przepisów EN 60950-1 (tzn. również PN-93/T-42107) w zakresie bezpieczeństwa użytkownika zobowiązuje się instalatora urządzenia do wyposażenia instalacji elektrycznej budynku (pomieszczenia), gdzie będzie pracować, w rezerwową ochronę przed zwarciami w przewodzie fazowym za pomocą bezpiecznika 10 A.
- **UWAGA: Urządzenie musi być zasilane z gniazda z przyłączonym obwodem ochronnym (gniazdo z bolcem). Przed włożeniem wtyczki do gniazda należy sprawdzić miejsce przyłączenia przewodów fazowego i zerowego w gnieździe. Jeżeli lokalizacja przewodów nie jest zgodna z rysunkiem, to dla bezpieczeństwa użytkowania musi być dokonana odpowiednia zmiana. Przeprowadzenie powyższych czynności należy zlecić specjaliście elektrykowi. Współpracujące ze sobą urządzenia komputerowe (komputer, drukarka, monitor itp.) muszą być zasilane z tego samego źródła z zachowaniem powyższych zasad.**

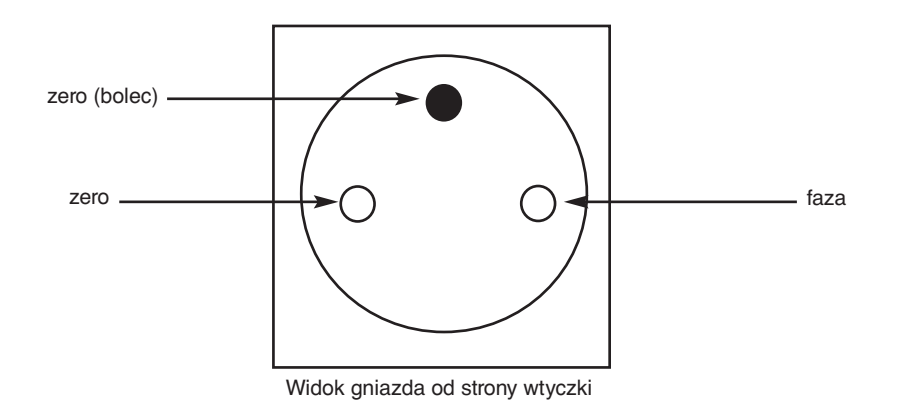

# **OSTRZEŻENIE**

W CELU UNIKNIĘCIA NIEBEZPIECZEŃSTWA POŻARU LUB PORAŻENIA PRĄDEM NIE NALEŻY WYSTAWIAĆ MONITORA NA DESZCZ LUB NA DZIAŁANIE WILGOCI. NALEŻY TAKŻE SPRAWDZIĆ, CZY BOLCE WTYCZKI KABLA ZASILAJĄCEGO SĄ PRAWIDŁOWO WŁOŻONE DO GNIAZDA ZASILAJĄCEGO LUB GNIAZDA PRZEDŁUŻACZA. WTYCZKI NIE NALEŻY WKŁADAĆ DO GNIAZDA NA SIŁĘ.

NIE NALEŻY OTWIERAĆ OBUDOWY, PONIEWAŻ WEWNĄTRZ ZNAJDUJĄ SIĘ ELEMENTY POD WYSOKIM NAPIĘCIEM. WSZELKIE PRACE SERWISOWE MOŻE WYKONYWAĆ JEDYNIE WYKWALIFIKOWANY PERSONEL.

**WAŻNE**

W CELU UNIKNIĘCIA NIEBEZPIECZEŃSTWA PORAŻENIA PRĄDEM ELEKTRYCZNYM UPEWNIJ SIĘ, ŻE WTYCZKA PRZEWODU ZASILAJĄCEGO ZOSTAŁA WYCIĄGNIĘTA Z GNIAZDKA. ABY CAŁKOWICIE ODŁĄCZYĆ ZASILANIE, NALEŻY WYCIĄGNĄĆ WTYCZKĘ Z GNIAZDKA ZASILAJĄCEGO NIE WOLNO ZDEJMOWAĆ OSŁONY (ANI TYLNEJ ŚCIANKI). WEWNĄTRZ MONITORA NIE MA ŻADNYCH ELEMENTÓW, KTÓRE UŻYTKOWNIK MÓGŁBY SAMODZIELNIE NAPRAWIAĆ. WSZELKIE PRACE SERWISOWE MOŻE WYKONYWAĆ JEDYNIE WYKWALIFIKOWANY PERSONEL.

 $\frac{1}{4}$ 

<span id="page-3-0"></span> $\sqrt{k}$ 

Ten symbol ostrzega użytkownika, że nieizolowane elementy wewnątrz znajdują się pod tak dużym napięciem, że może ono spowodować porażenie prądem elektrycznym. Jakikolwiek bezpośredni kontakt z dowolnym elementem wewnątrz obudowy jest niebezpieczny.

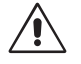

Ten symbol ostrzega użytkownika, że istotne informacje dotyczące pracy i obsługi monitora znajdują się w załączonej literaturze. W związku z tym należy się szczegółowo z nimi zapoznać w celu uniknięcia problemów.

**WAŻNE:** Należy używać przewodu zasilającego dostarczonego z monitorem zgodnie z poniższą tabelą. Jeżeli przewód zasilający nie został dostarczony razem z monitorem, należy skontaktować się z dostawcą. We wszystkich pozostałych przypadkach należy stosować kabel zasilający z wtyczką pasującą do gniazda w miejscu, w którym umieszczono monitor. Odpowiedni przewód zasilający pasuje do napięcia prądu przemiennego w gniazdku oraz jest zgodny z normami bezpieczeństwa określonego kraju.

Urządzenie powinno być używane wyłącznie po podłączeniu jego kabla zasilającego do uziemienia. Jeśli kabel zasilający nie jest podłączony do uziemienia, istnieje ryzyko porażenie prądem. Należy upewnić się, że kabel zasilający jest prawidłowo podłączony do uziemienia.

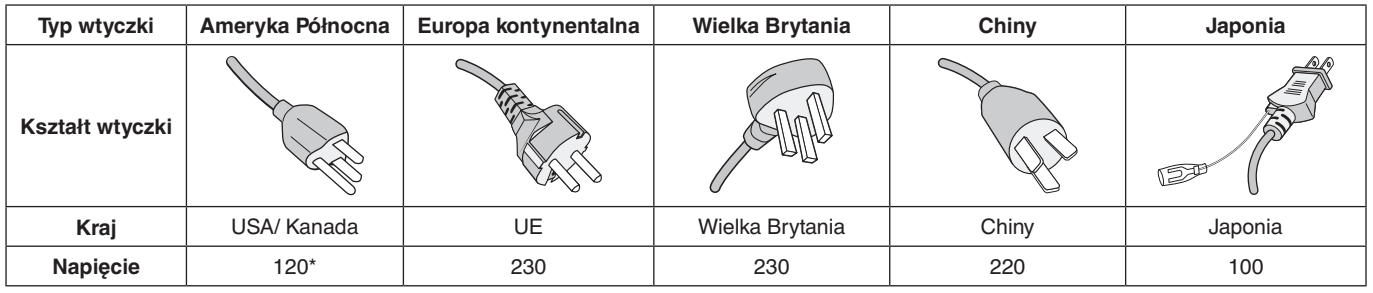

\*Jeżeli monitor LCD ma być zasilany ogólnie stosowanym prądem zmiennym o napięciu 125–240 V, należy stosować kabel zasilający odpowiedni do używanego gniazdka.

**UWAGA:** Ten produkt może być naprawiany wyłącznie w kraju, gdzie został nabyty.

Windows jest zastrzeżonym znakiem handlowym firmy Microsoft Corporation.

NEC jest zarejestrowanym znakiem handlowym NEC Corporation.

Ergo Design jest zarejestrowanym znakiem handlowym firmy NEC Display Solutions, Ltd. w Austrii, w krajach

Beneluksu, Danii, Francji, Niemczech, Włoszech, Norwegii, Hiszpanii, Szwecji i Wielkiej Brytanii.

Pozostałe nazwy marek i produktów wymienione w niniejszym dokumencie są znakami handlowymi lub

zastrzeżonymi znakami handlowymi odpowiednich właścicieli praw autorskich.

DisplayPort, logo DisplayPort Compliance są znakami handlowymi firmy Video Electronics Standards Association zastrzeżonymi w Stanach Zjednoczonych i innych krajach.

HDCP (High-bandwidth Digital Content Protection): HDCP to system zapobiegania nielegalnemu kopiowaniu danych wideo przesłanych w formie sygnału cyfrowego. Brak możliwości wyświetlenia materiałów za pośrednictwem wejścia cyfrowego nie musi oznaczać nieprawidłowego działania projektora. Może się zdarzyć, że niektóre wykorzystujące system HDCP materiały nie są wyświetlane z powodu decyzji społeczności HDCP (Digital Content Protection, LLC).

HDMI oraz logo HDMI High-Definition Multimedia Interface i HDMI to znaki handlowe lub zastrzeżone znaki handlowe firmy HDMI Licensing Administrator, Inc. w Stanach Zjednoczonych i innych krajach.

- Zamierzone, podstawowe zastosowanie niniejszego produktu to: Sprzęt informatyczny do używania w biurze lub w domu.
- Produkt należy podłączyć do komputera; urządzenie nie jest przystosowane do wyświetlania sygnału telewizyjnego.

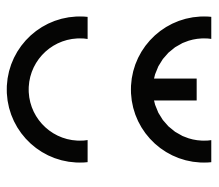

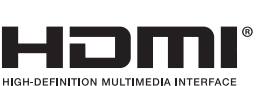

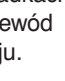

# <span id="page-4-0"></span>**Informacje o przewodzie**

 **WAŻNE:** Niniejszy monitor może być użytkowany z dostarczonymi wraz z nim kablami, ponieważ stwierdzono, że nie powodują one zakłóceń odbioru sygnału radiowego ani telewizyjnego.

> W przypadku złącza DVI i 15-stykowego D-Sub należy korzystać z dostarczonego ekranowanego przewodu z rdzeniem ferrytowym.

W przypadku portów HDMI, DisplayPort, USB i AUDIO używaj ekranowanego kabla sygnałowego. Inne przewody i adaptery mogą zakłócać odbiór fal radiowych i telewizyjnych.

# **Zalecenia Komisji FCC**

 **OSTRZEŻENIE:** Federalna Komisja ds. Komunikacji FCC nie zezwala na jakiekolwiek modyfikacje i przeróbki tego urządzenia Z WYJĄTKIEM opisanych w niniejszym podręczniku przez firmę NEC Display Solutions of America, Inc. Naruszenie tego przepisu może skutkować utratą prawa do korzystania z urządzenia.

1. Przewód zasilający musi odpowiadać normom bezpieczeństwa w USA i spełniać następujące wymogi.

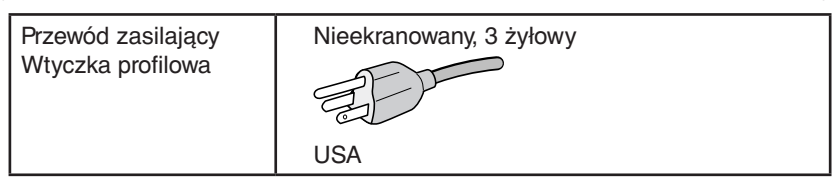

- 2. Wyposażenie zostało poddane testom i uznane za zgodne z wymaganiami dotyczącymi urządzeń cyfrowych klasy B, sformułowanymi w części 15 Zaleceń Komisji FCC. Komisja przygotowała zalecenia w celu zapewnienia uzasadnionej ochrony przed szkodliwymi zakłóceniami w instalacjach w budynkach mieszkalnych. Wyposażenie generuje, wykorzystuje i może emitować energię związaną z falami elektromagnetycznymi o częstotliwościach radiowych, dlatego w przypadku instalacji i eksploatacji niezgodnej z instrukcjami producenta może powodować szkodliwe zakłócenia komunikacji radiowej. Zakłócenia mogą jednak występować w określonych lokalizacjach nawet w przypadku prawidłowej instalacji i eksploatacji wyposażenia. Jeżeli wyposażenie powoduje szkodliwe zakłócenia odbioru sygnałów radiowych lub telewizyjnych, identyfikowane podczas włączania i wyłączania wyposażenia, użytkownik powinien podjąć próby eliminacji zakłóceń korzystając z następujących metod:
	- Zmiana orientacji lub lokalizacji anteny odbiorczej.
	- Zwiększenie odległości między sprzętem i odbiornikiem.
	- Podłączenie sprzętu do gniazda sieciowego w obwodzie sieci zasilającej, do którego nie jest podłączony odbiornik.
	- Zasiegnij porady wykwalifikowanego serwisanta RTV.

Jeżeli jest to konieczne, użytkownik powinien skontaktować się z dystrybutorem lub doświadczonym technikiem radiowotelewizyjnym w celu uzyskania dodatkowych porad. Użytkownik może uznać za użyteczną następującą broszurę, przygotowaną przez Komisję FCC: "Jak identyfikować i rozwiązywać problemy z zakłóceniami radiowymi i telewizyjnymi". Broszura jest dostępna w wydawnictwie U.S. Government Printing Office, Waszyngton, D.C., 20402, nr publikacji: 004-000-00345-4.

# **Deklaracja zgodności**

To urządzenie jest zgodne z postanowieniami Części 15 przepisów Federalnej Komisji ds. Łączności (FCC). Działanie urządzenia jest zgodne z dwiema poniższymi zasadami. (1) To urządzenie nie może powodować żadnych szkodliwych zakłóceń oraz (2) to urządzenie musi odbierać zakłócenia nawet te, które mogą powodować niepożądane działanie.

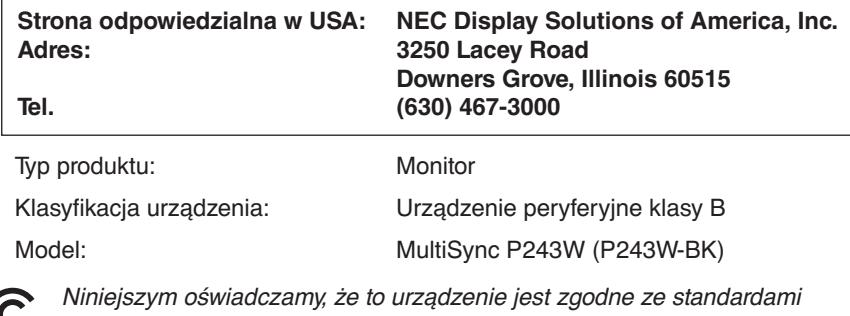

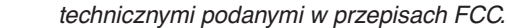

**Pełna lista monitorów z certyfikatami oraz same certyfikaty TCO (w języku angielskim) znajdują się na stronie** https://www.nec-display.com/global/about/legal\_regulation/TCO\_mn/index.html

# <span id="page-5-0"></span>**Zalecenia dotyczące użytkowania**

#### **Zasady bezpieczeństwa i konserwacji**

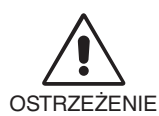

NALEŻY PRZESTRZEGAĆ NASTĘPUJĄCYCH ZASAD W CELU UTRZYMANIA OPTYMALNYCH PARAMETRÓW PRACY MONITORA KOLOROWEGO LCD:

- **NIE OTWIERAĆ MONITORA.** Wewnątrz monitora nie ma żadnych elementów, które mógłby naprawić lub obsługiwać użytkownik. Zdjęcie obudowy grozi porażeniem prądem elektrycznym oraz innymi niebezpieczeństwami. Wszelkie prace serwisowe może wykonywać jedynie wykwalifikowany personel.
- Nie wolno rozlewać cieczy na obudowę monitora ani używać go w pobliżu wody.
- Nie wkładać żadnych przedmiotów w szczeliny obudowy, ponieważ mogą one dotknąć elementów znajdujących się pod napięciem. To z kolei może być szkodliwe dla zdrowia lub życia oraz grozić porażeniem prądem elektrycznym, pożarem i uszkodzeniem urządzenia.
- Nie wolno stawiać ciężkich przedmiotów na przewodzie zasilającym. Uszkodzenie przewodu zasilającego może spowodować porażenie prądem lub pożar.
- Nie wolno stawiać monitora na pochyłych lub niestabilnych wózkach, stojakach lub stołach, ponieważ monitor może spaść i w rezultacie ulec zniszczeniu lub niebezpiecznej awarii.
- Przewód zasilający musi odpowiadać normom bezpieczeństwa kraju, w którym jest używany. (Na przykład w Europie należy stosować typ H05VV-F 3G 0,75 mm2 ).
- W Wielkiej Brytanii z niniejszym monitorem należy stosować zgodny z normami brytyjskimi kabel zasilający z wtyczką wyposażoną w czarny bezpiecznik (10 A).
- Nie używać monitora na zewnątrz budynków.
- Nie zaginać, fałdować ani w inny sposób uszkadzać kabla zasilającego.
- Nie używać monitora w miejscach, w których występuje wysoka temperatura, duża wilgotność, duże zapylenie lub zaolejenie.
- Nie zakrywać otworów wentylacyjnych monitora.
- Wibracje mogą uszkodzić mechanizm podświetlenia. Nie wolno instalować monitora w miejscach narażonych na stałe wibracje.
- Jeśli monitor lub szyba zostaną rozbite, nie należy dotykać ciekłych kryształów; należy zachować ostrożność.
- Aby zapobiec uszkodzeniu monitora LCD wywołanemu przewróceniem podczas trzęsień ziemi lub innych wstrząsów, należy dopilnować zainstalowania monitora w stabilnym położeniu oraz użycia zabezpieczeń przed jego upadkiem.
- W razie zaistnienia następujących okoliczności należy niezwłocznie wyłączyć zasilanie, odłączyć monitor od gniazdka zasilającego, przejść do bezpiecznego pomieszczenia i skontaktować się z wykwalifikowanym pracownikiem serwisu. Korzystanie z monitora w poniższych sytuacjach może być przyczyną obrażeń, pożaru lub porażenia prądem:
	- Podstawa monitora została uszkodzona.
	- Zauważono uszkodzenia konstrukcji, takie jak pęknięcia czy zmniejszona stabilność.
	- Z monitora wydobywa się nieznany zapach.
	- Jeśli przewód zasilający lub gniazdo sieciowe są uszkodzone.
	- Jeśli na monitor rozlała się ciecz lub do środka wpadły przedmioty.
	- Monitor był wystawiony na działanie deszczu lub wody.
	- Jeśli monitor został upuszczony lub uszkodzono jego obudowę.
	- Monitor nie działa normalnie pomimo stosowania się do zaleceń zawartych w instrukcji obsługi.

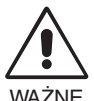

- Należy zapewnić wystarczającą wentylację wokół monitora w celu zapewnienia prawidłowego rozproszenia ciepła. Nie wolno zasłaniać otworów wentylacyjnych oraz ustawiać monitora w pobliżu grzejników lub innych źródeł ciepła.
- Nie wolno kłaść żadnych przedmiotów na górną część monitora.
- Wyjmując wtyczkę kabla zasilającego odłączamy monitor od zasilania. Monitor powinien być zainstalowany w pobliżu gniazdka, do którego jest łatwy dostęp.
- Podczas transportu należy ostrożnie obchodzić się z monitorem. Opakowanie należy zachować na wypadek transportu monitora w przyszłości.
- Zachowaj ostrożność podczas instalacji i regulacji. Pozwoli to uniknąć obrażeń ciała i uszkodzenia monitora.
- Przed podłączeniem słuchawek do monitora zdejmij je z uszu. W przeciwnym razie przy wyższych poziomach głośności może to spowodować uszkodzenie uszu i utratę słuchu.
- Dokręć wszystkie śruby. Luźna śruba może spowodować uszkodzenie monitora.
- Nie dotykaj powierzchni panelu LCD podczas transportowania, montażu ani konfiguracji. Nacisk na panel LCD może być przyczyną poważnych uszkodzeń.

**Efekt poświaty:** Powidok występuje, gdy na ekranie pozostaje widoczny "widmowy" obraz poprzedniego obrazu. W przeciwieństwie do monitorów ekranowych poświata monitorów ciekłokrystalicznych nie jest stała, lecz należy unikać wyświetlania nieruchomych obrazów przez dłuższy czas.

#### **Polski-4**

<span id="page-6-0"></span>W celu zmniejszenia efektu poświaty ekranu, należy wyłączyć monitor na okres, przez jaki był wyświetlany poprzedni obraz. Na przykład jeżeli obraz znajdował się na monitorze przez jedną godzinę i widoczny jest teraz obraz resztkowy, należy wyłączyć monitor również na jedną godzinę, aby zlikwidować to "widmo".

**UWAGA:** Tak jak w przypadku wszystkich osobistych urządzeń wyświetlających firma NEC DISPLAY SOLUTIONS zaleca regularne używanie wygaszacza ekranu, gdy ekran jest nieaktywny.

#### PRAWIDŁOWE USTAWIENIE ORAZ REGULACJA MONITORA MOGĄ ZMNIEJSZYĆ ZMĘCZENIE OCZU, RAMION I SZYI. NALEŻY ZASTOSOWAĆ SIĘ DO PONIŻSZYCH WSKAZÓWEK:

#### **Ergonomia**

W celu zapewnienia maksymalnej ergonomii zaleca się stosowanie poniższych wskazówek:

- Po włączeniu zaleca się pozostawić monitor na 20 minut w celu nagrzania się. Należy unikać długotrwałego wyświetlania tego samego nieruchomego obrazu, ponieważ może wystąpić efekt powidoku.
- Należy tak ustawić wysokość monitora, aby górna część ekranu znajdowała się trochę poniżej linii wzroku. Oczy powinny być skierowane lekko w dół podczas patrzenia w środek ekranu.
- Monitor należy umieścić nie bliżej niż 40 cm i nie dalej niż 70 cm od oczu. Optymalna odległość wynosi 50 cm.
- Okresowo należy dać oczom odpocząć przez 5–10 minut, patrząc na przedmiot oddalony o przynajmniej 6 metrów.
- Ustawić monitor pod kątem 90° do okna lub innych źródeł światła, aby zminimalizować odbicie światła. Ustawić przechył monitora tak, aby światło emitowane przez oświetlenie umieszczone na suficie nie odbijało się od ekranu.
- Jeżeli odbijające się światło utrudnia patrzenie na ekran, należy zastosować filtr antyodblaskowy.
- Należy ustawić jasność i kontrast monitora w celu uzyskania optymalnej widzialności.
- Uchwyty na dokumenty należy ustawiać blisko ekranu.
- Przedmioty, na które najczęściej kierowany jest wzrok (ekran lub dokumenty należy ustawić naprzeciwko siebie w celu zmniejszenia kręcenia głową podczas pisania.
- Należy często mrugać powiekami. Pomaga to zmniejszyć zmęczenie oczu. Skontaktuj się z okulistą. Należy regularnie kontrolować wzrok.
- Ustawienie średniego poziomu jasności zmniejsza zmęczenie oczu. W celu uzyskania punktu odniesienia luminancji obok ekranu LCD należy ustawić biały arkusz papieru.
- Nie należy ustawiać kontrastu na maksymalną wartość.
- Przy korzystaniu ze standardowych sygnałów należy ustawić wartości fabryczne rozmiaru i pozycji.
- Ustawić fabryczne wartości kolorów
- Używać sygnałów bez przeplotu.
- Należy unikać używania koloru niebieskiego na ciemnym tle, ponieważ jest on trudno widoczny i może powodować zmęczenie oczu z powodu słabego kontrastu.
- Produkt odpowiedni do użytku w celach rozrywkowych przy oświetleniu minimalizującym niepożądane odbicia światła od ekranu.

#### **Czyszczenie ekranu ciekłokrystalicznego**

- Zabrudzony ekran ciekłokrystaliczny delikatnie przetrzeć miękką tkaniną.
- Powierzchnię monitora LCD należy czyścić za pomocą szmatki nie pozostawiającej kłaczków i zarysowań. Unikać stosowania roztworów myjących i środków do czyszczenia szkła!
- Nie wolno przecierać ekranu ciekłokrystalicznego twardymi lub szorstkimi materiałami.
- Nie wolno naciskać ekranu ciekłokrystalicznego.
- Nie wolno stosować środków czyszczących OA, ponieważ mogą one spowodować uszkodzenie lub odbarwienie powierzchni ekranu ciekłokrystalicznego.

#### **Mycie obudowy**

- Odłącz zasilacz.
- Delikatnie przetrzyj obudowę miękką tkaniną.
- Aby wyczyścić obudowę, należy zwilżyć tkaninę neutralnym detergentem i wodą, przetrzeć obudowę, a następnie przetrzeć ją ponownie suchą ścierką.
- **UWAGA:** NIE WOLNO czyścić rozcieńczalnikiem benzenowym, detergentem alkalicznym, detergentem na bazie alkoholu, środkiem do mycia szyb, woskiem, pastą do polerowania, proszkiem mydlanym ani środkiem owadobójczym. Nie dopuszczać do długotrwałego kontaktu gumy ani włókna winylowego z obudową. Wymienione płyny i materiały mogą spowodować degradację, pękanie lub złuszczanie farby.

Aby uzyskać szczegółowe informacje na temat przygotowania ergonomicznego stanowiska pracy, należy skontaktować się z urzędem American National Standard for Human Factors Engineering of Computer Workstations - ANSI/HFES 100-2007 - The Human Factors Society, Inc. P.O. Box 1369, Santa Monica, California 90406.

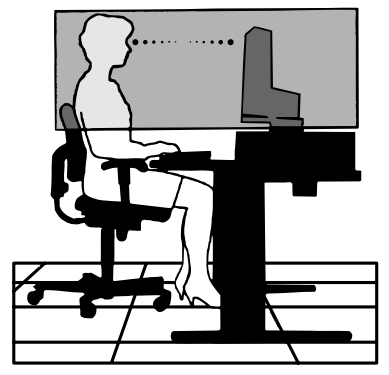

# <span id="page-7-0"></span>**Cechy produktu**

- DisplayPort i HDMI obsługujące 10-bitową głębię kolorów.
- Pięć dostosowywalnych, prostych w przełączaniu trybów obrazu (zobacz str. 14).
- Dokładne odwzorowanie kolorów do wymagających zastosowań graficznych (zobacz str. 18).
- Krótki czas rozgrzewania.
- Tryby Picture-In-Picture/Picture-By-Picture (Obraz w obrazie/Obraz przy obrazie) obsługiwane na dwóch ekranach zapewniające podgląd w czasie rzeczywistym (zobacz str. 15).
- Koncentrator USB wyposażony wysyłania danych (zobacz str. 15).
- Funkcja MultiProfiler rozszerzająca opcje zarządzania kolorami zapewniająca dostęp do automatycznej aktualizacji profili ICC (emulacja profili ICC, emulacja drukarki) (zobacz str. 18).
- Niewielkie wymiary.

# zybkie rozpoczęcie pracy

Zawartość opakowania podano w wydrukowanym i dołączonym arkuszu zawartości.

W celu podłączenia monitora LCD do komputera należy postępować zgodnie z następującymi wskazówkami:

**UWAGA:** Przed rozpoczęciem instalacji należy przeczytać sekcję "Zalecane użytkowanie" (str. 4). Rodzaj akcesoriów zależy od miejsca wysyłki monitora LCD.

- 1. Wyłącz zasilanie komputera.
- 2. **Komputery PC lub Mac z wyjściem cyfrowym DVI:** Podłącz przewód sygnałowy DVI do złącza karty graficznej (**Rysunek A.1**). Dokręć wszystkie śruby.

**Komputery PC z wyjściem analogowym:** Podłącz 15-stykowy kabel sygnałowy mini D-SUB do DVI-A do złącza karty graficznej komputera (**Rysunek A.2**).

**W przypadku komputerów MAC z wyjściem Thunderbolt lub Mini DisplayPort:** Podłącz kabel Mini DisplayPort do DisplayPort do złącza karty graficznej w systemie (**Rysunek A.3**).

**Komputery PC z wyjściem DisplayPort:** Podłącz przewód DisplayPort do złącza karty graficznej (**Rysunek A.4**).

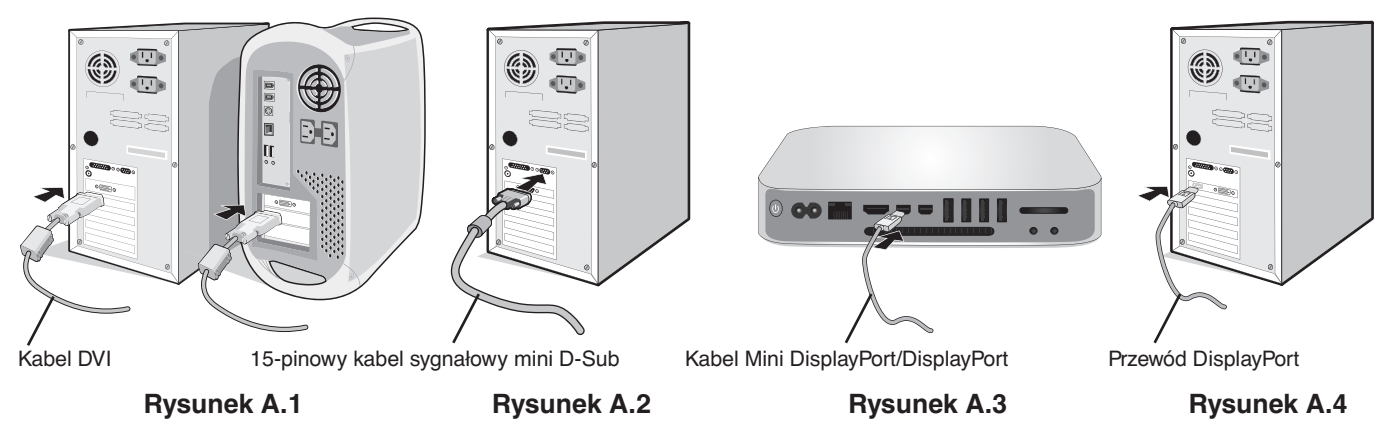

- **UWAGA:** Należy korzystać z certyfikowanego kabla DisplayPort.
	- Aby odłączyć przewód DisplayPort, należy trzymać go od góry i od dołu w celu zwolnienia blokady.
	- Należy użyć przewodu High Speed HDMI z logo HDMI.

 **WAŻNE:** Niniejszy monitor może być użytkowany z dostarczonymi wraz z nim kablami, ponieważ stwierdzono, że nie powodują one zakłóceń odbioru sygnału radiowego ani telewizyjnego.

W przypadku złącza DVI i 15-stykowego D-Sub należy korzystać z dostarczonego ekranowanego przewodu z rdzeniem ferrytowym.

W przypadku portów HDMI, DisplayPort, USB i AUDIO używaj ekranowanego kabla sygnałowego. Inne przewody i adaptery mogą zakłócać odbiór fal radiowych i telewizyjnych.

3. Dostosowanie wysokości jest blokowane przełącznikiem blokady. Chwyć podstawę od góry i popchnij ekran do najniższej pozycji. Aby odblokować podstawę, przesuń przełącznik blokady (**Rysunek B.1**).

**UWAGA:** Podczas demontowania podstawki należy ostrożnie obchodzić się z monitorem.

Umieść dłonie po obu stronach ekranu monitora, przechyl go maksymalnie i podnieś do najwyższej pozycji (**Rysunek B.2**).

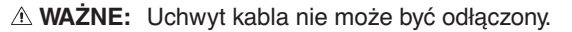

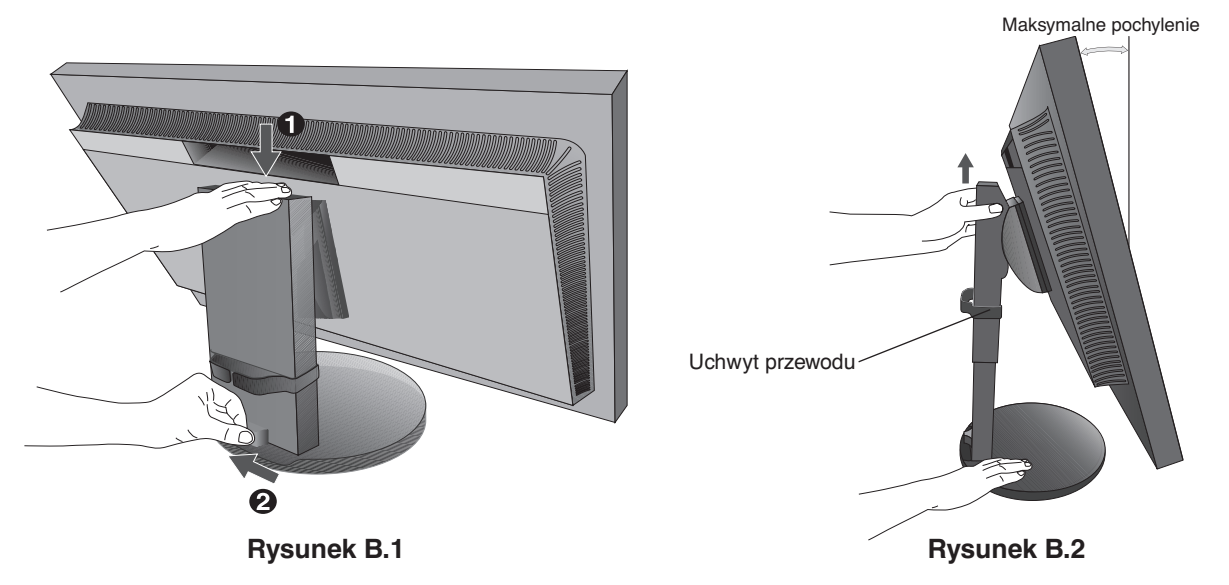

- 4. Podłącz wszystkie przewody do odpowiednich złączy (**Rysunek C.1**). Jeśli jest używany kabel USB, należy podłączyć wtyczkę typu B do portu wejściowego na tylnym panelu monitora, a wtyczkę typu A do portu wyjściowego komputera (**Rysunek C.1a**). Jeżeli używasz przewodu od urządzenia USB, wykorzystaj jeden z portów pobierania monitora.
	- **UWAGA:** Nieprawidłowe podłączenie kabli może być przyczyną wadliwego funkcjonowania monitora, redukcji jakości obrazu, uszkodzenia podzespołów panelu wyświetlacza LCD i/lub skrócenia czasu eksploatacji modułu.
	- **UWAGA:** Ustawienie głośności i korektora na inną pozycję niż środkowa może zwiększyć napięcie wyjściowe w słuchawkach i głośnikach oraz poziom ciśnienia dźwięku.

Użyj kabla audio bez wbudowanego rezystora. Kabel audio z wbudowanym rezystorem osłabia siłę dźwięku.

 **WAŻNE:** Nie zginaj kabla USB. Może spowodować to zatrzymanie ciepła i zapalenie się kabla.

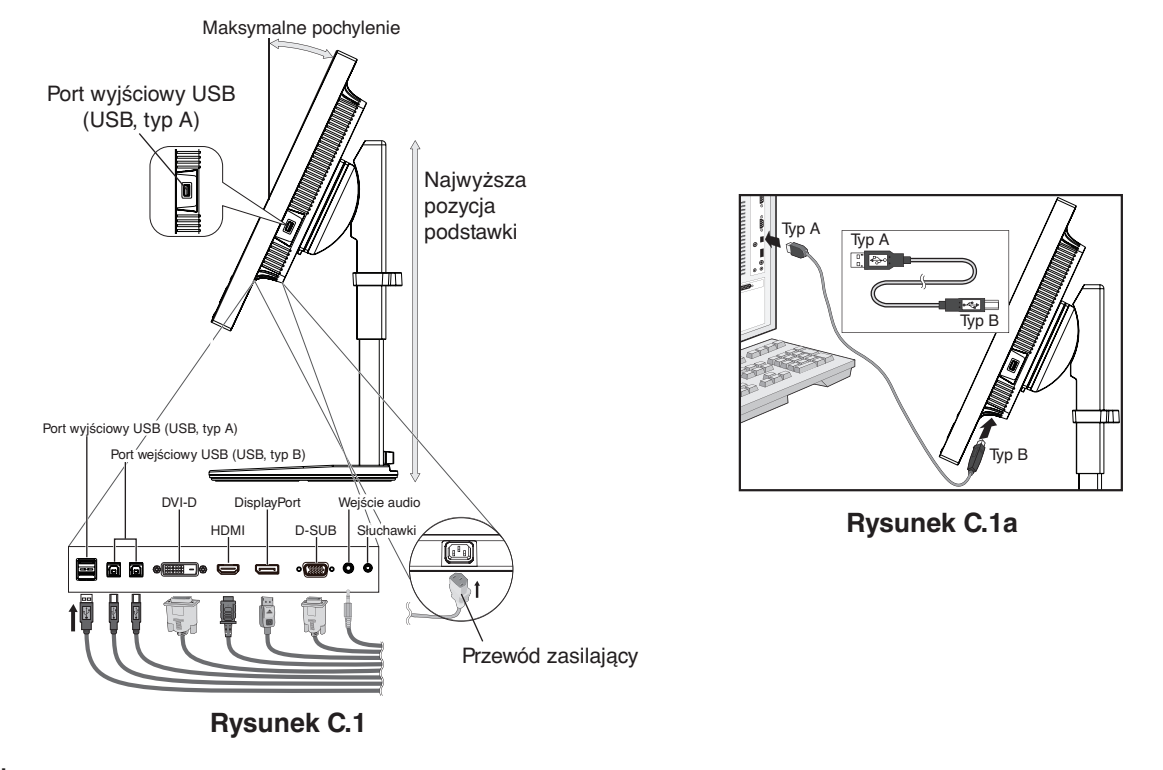

 **WAŻNE:** Przed podłączeniem słuchawek do monitora zdejmij je z uszu. W zależności od poziomu głośności może to spowodować uszkodzenie lub utratę słuchu.

- 5. Prawidłowo rozmieścić kable i uchwyty (**Rysunek C.2 i Rysunek C.3**).
- 6. Sprawdź, czy po podłączeniu kabli ekran monitora wciąż można podnosić i opuszczać.

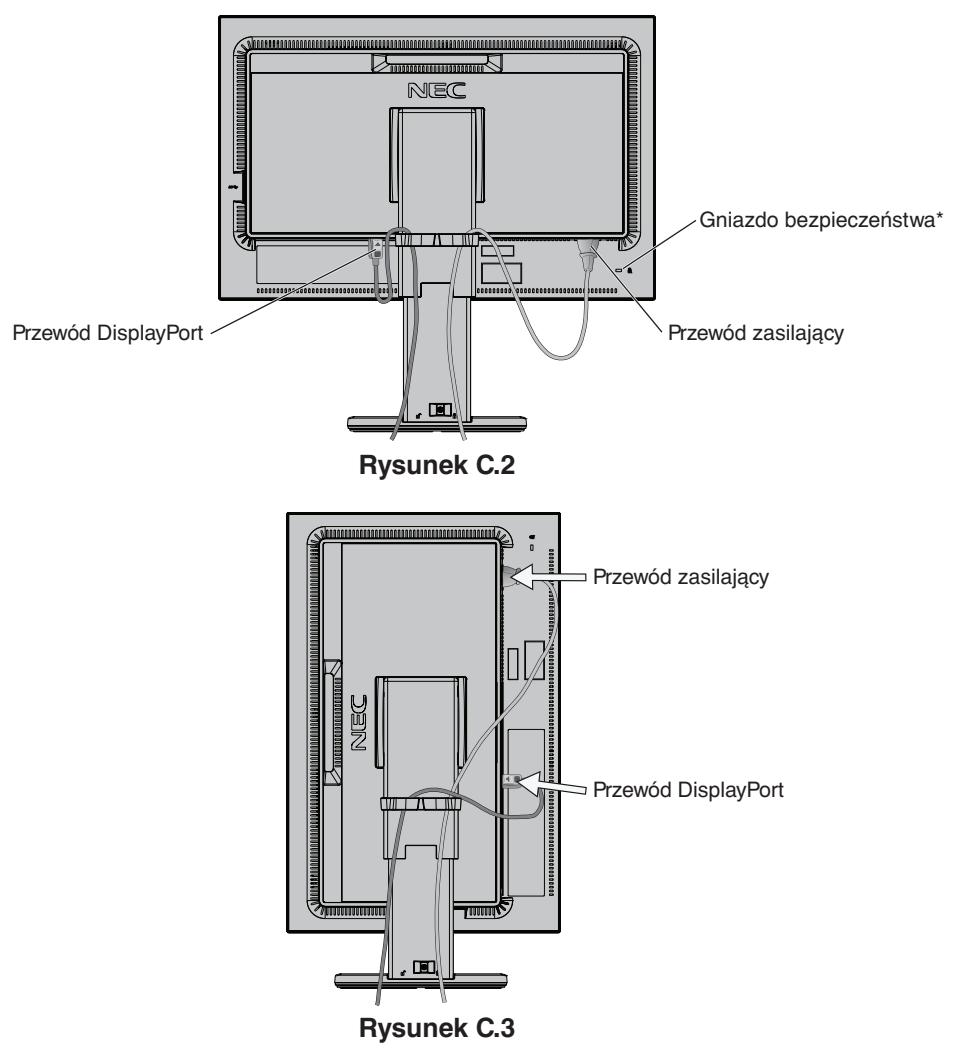

- 7. Podłącz kabel zasilający do gniazdka sieciowego.
	- **UWAGA:** Zapoznaj się z sekcją **Ważne** w niniejszej instrukcji obsługi w celu wyboru przewodu zasilającego zgodnego z wymaganiami.
- \*: Gniazdo zabezpieczenia przed kradzieżą kompatybilne z kablami/sprzętem firmy Kensington. Produkty opisano w witrynie firmy Kensington.
- 8. Włącz monitor, naciskając przycisk zasilania, a następnie włącz komputer (**Rysunek E.1**).
- 9. W przypadku korzystania z wejścia analogowego (VGA) funkcja **No Touch Auto Adjust** automatycznie dostosowuje monitor do optymalnych ustawień podczas początkowej konfiguracji. Dodatkowa regulacja jest możliwa za pomocą następujących funkcji sterowania menu ekranowym:
	- AUTO CONTRAST (Automatyczny kontrast)
	- AUTO ADJUST (Automatyczna korekcja obrazu)

Dokładny opis działania poszczególnych funkcji menu ekranowego znajduje się w rozdziale **Sterowanie** niniejszego Podręcznika użytkownika.

**UWAGA:** W przypadku problemów należy zapoznać się z informacjami podanymi w rozdziale **Rozwiązywanie problemów** w niniejszej instrukcji obsługi.

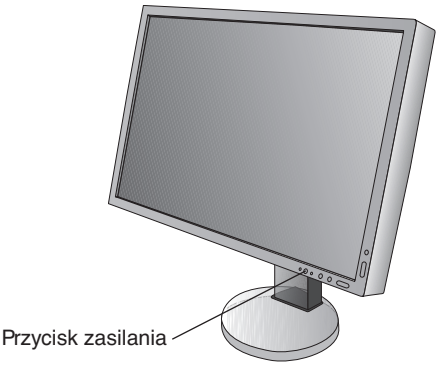

**Rysunek E.1**

# **Unoszenie i obniżanie ekranu monitora**

Monitor może być podnoszony lub opuszczany w ustawieniu pionowym i poziomym ekranu. Aby unieść lub obniżyć ekran monitora, należy umieścić obie dłonie po bokach monitora i ustawić w żądanej pozycji (**Rysunek RL.1**).

 **WAŻNE:** Zachować ostrożność przy regulowaniu monitora. Nie wolno naciskać panelu wyświetlacza LCD przy regulowaniu jego wysokości i obracaniu go.

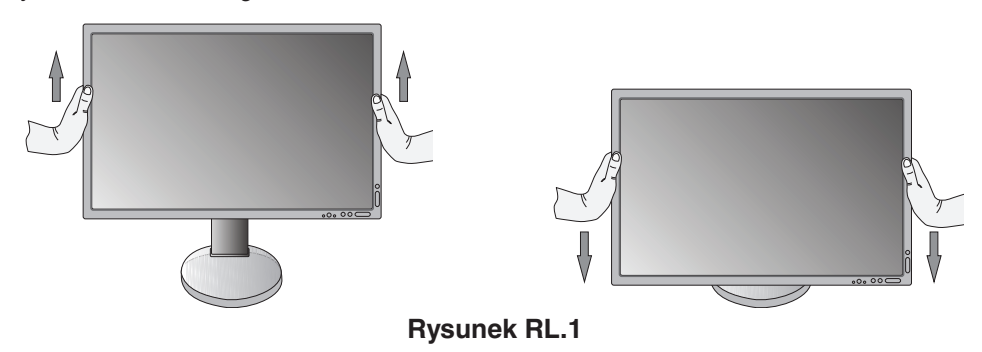

# **Obracanie ekranu**

 **WAŻNE:** Przed obróceniem odłącz kabel zasilania i inne kable, a następnie maksymalnie unieś i pochyl ekran w celu uniknięcia uderzenia ekranem w biurko lub przycięcia palców.

W celu podniesienia ekranu należy uchwycić obiema dłońmi monitor i podnieść do najwyższego położenia (**Rysunek RL.1**). Aby obrócić ekran, chwyć go po obu stronach i obróć w prawo z pozycji poziomej do pionowej lub w lewo z pozycji pionowej do poziomej (**Rysunek R.1**).

Aby obrócić menu ekranowe w trybach poziomym i pionowym, należy zapoznać się z pozycją "Sterowanie".

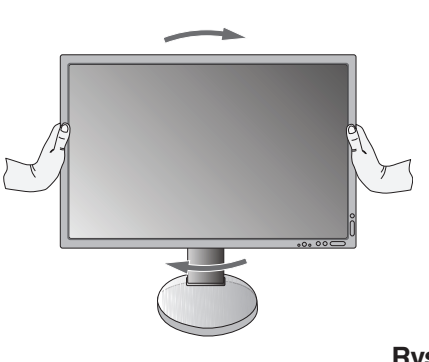

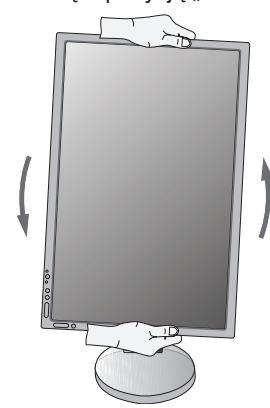

# **Pochylenie ekranu**

Ułóż dłonie na górnej i dolnej krawędzi monitora i ustaw pochylenie ekranu (**Rysunek TS.1**).

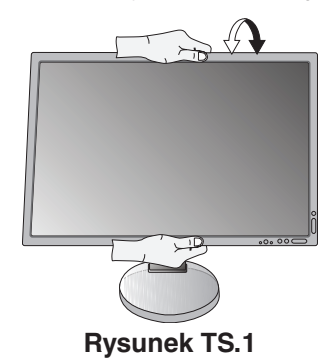

 **WAŻNE:** Zachować ostrożność przy pochylaniu monitora.

# **Obrót ekranu**

Ułóż dłonie na obu bocznych krawędziach monitora i ustaw przegub do żądanego położenia (**Rysunek TS.2**).

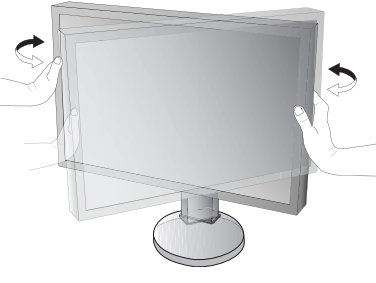

**Rysunek TS.2**

# **Montaż elastycznego wysięgnika**

Niniejszy monitor ciekłokrystaliczny jest przystosowany do montażu na elastycznym wysięgniku. Skontaktuj się z NEC, aby uzyskać więcej informacji.

Monitor można przystosować do innego sposobu zamocowania zgodnie z następującą procedurą:

- Wykonaj zalecenia producenta uchwytu.
	- **WAŻNE:** W celu spełnienia wymagań bezpieczeństwa monitor musi być przymocowany do wysięgnika, który zapewnia niezbędną stabilność dla monitora o określonej wadze. Szczegółowe informacje są dostępne na str. 28. Przed montażem zdejmij podstawę monitora.

## Demontaż podstawy w przypadku alternatywnej metody zamocowania monitora

Monitor można przystosować do innego sposobu zamocowania zgodnie z następującą procedurą:

- 1. Odłącz wszystkie kable.
- 2. Umieść dłonie po obu stronach ekranu monitora i podnieś go do najwyższej pozycji.
- 3. Ustaw monitor ekranem w dół na miękkiej powierzchni (**Rysunek S.1**).
- 4. Umieść jedną dłoń wokół podstawy, a drugą na dźwigni szybkiego uwalniania. Przesuń dźwignię szybkiego zwalniania w kierunku wskazywanym strzałkami (**Rysunek S.1**).
- 5. Podnieś podstawkę, żeby odłączyć ją od monitora (**Rysunek S.1**). Monitor można teraz zamontować, stosując metodę alternatywną. W celu ponownego przymocowania podstawki wykonaj powyższe czynności w odwrotnej kolejności.
	- **UWAGA:** Podczas demontowania podstawy należy ostrożnie obchodzić się z monitorem.

**Obrázek S.1**

## Montaż elastycznego wysięgnika

Niniejszy monitor ciekłokrystaliczny jest przystosowany do montażu na elastycznym wysięgniku.

- 1. Aby zdjąć podstawkę, należy postępować w sposób opisany w części **Demontaż podstawy w przypadku alternatywnej metody zamocowania monitora**.
- 2. Przymocuj wysięgnik do monitora za pomocą 4 dołączonych śrub (**Rysunek F.1**).

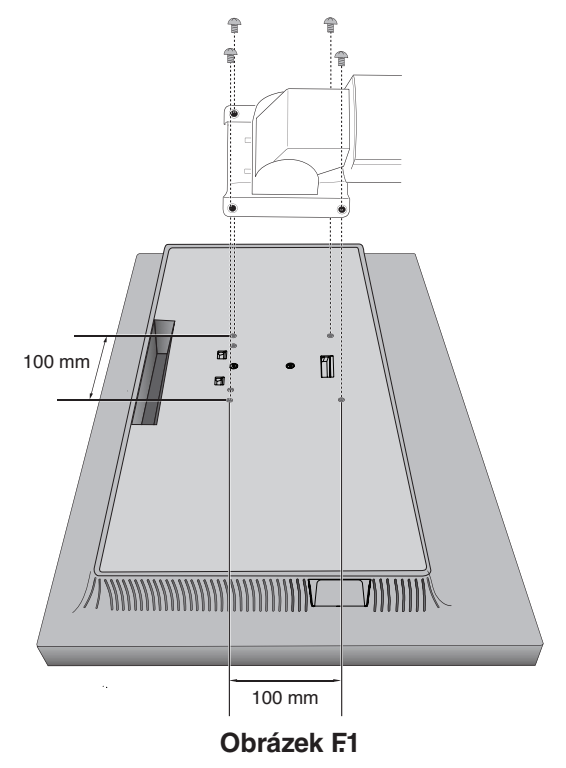

- **WAŻNE:** Przy montażu należy używać WYŁĄCZNIE dołączonych 4 (czterech) śrubek typu M4 o długości równej grubości wspornika i podkładki + 10–12 mm. Pozwoli to uniknąć uszkodzenia monitora i podstawki.
	- Aby spełnić wymogi bezpieczeństwa, monitor musi być zamontowany na ramieniu gwarantującym niezbędną stabilność przy danej wadze monitora. Monitora LCD można używać tylko z zatwierdzonym ramieniem (np. TUEV GS).
	- Dokręć wszystkie śruby (zalecana siła przykręcenia:98–137 N•cm). Luźna śruba może spowodować uszkodzenie monitora.
	- Mocowanie elastycznego ramienia powinno być wykonywane przez dwie lub więcej osób, jeśli nie można umieścić monitora ekranem do dołu na płaskiej powierzchni w celu instalacji.

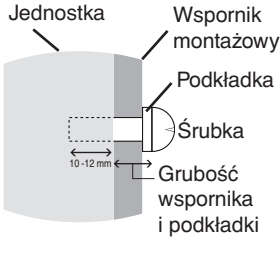

# <span id="page-13-0"></span>**Sterowanie**

Oprogramowanie MultiProfiler — opracowane przez firmę NEC Display Solutions — udostępnia wiele opcji, które są także zawarte w menu ekranowym. Najnowsza wersja oprogramowania MultiProfiler jest dostępna w witrynie internetowej firmy NEC Display Solutions.

# **Przyciski sterowania menu ekranowym (ang. On-Screen Display) znajdujące się z przodu monitora mają następujące funkcje:**

Aby uzyskać dostęp do menu ekranowego, należy nacisnąć przycisk MENU. Aby zmienić wejście sygnałowe, należy nacisnąć przycisk INPUT.

#### **UWAGA:** Przed zmianą wejścia sygnału należy zamknąć menu ekranowe.

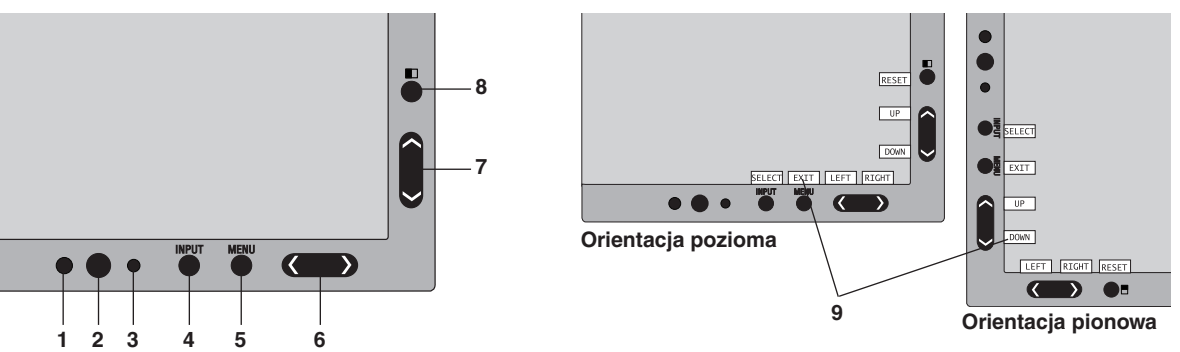

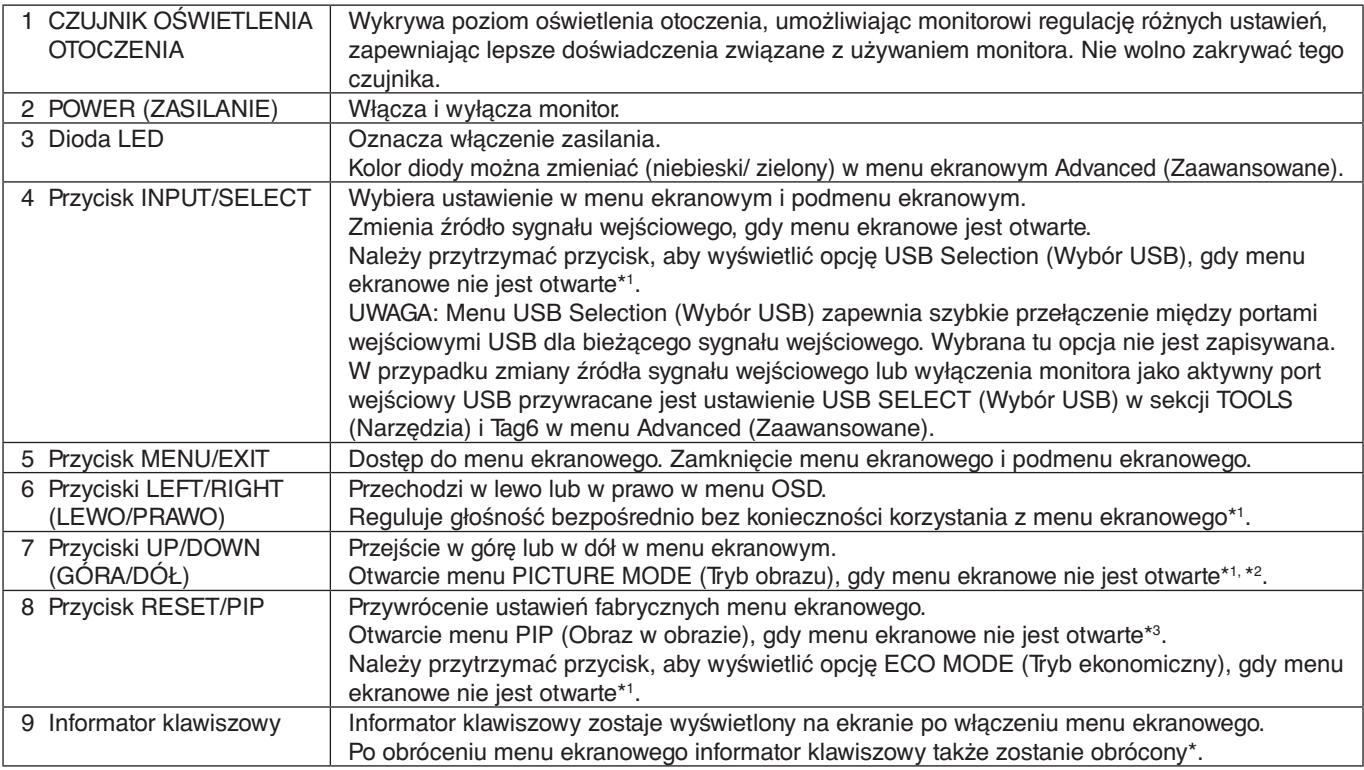

\* Przyciski LEWO/PRAWO i góra/dół działają zamiennie w zależności od trybu orientacji (pionowa/pozioma) menu ekranowego.

\*1 Gdy funkcja HOTKEY (KLAWISZE SKRÓTÓW) jest WYŁĄCZONA, ta funkcja jest wyłączona.

\*2 Menu PICTURE MODE (Tryb obrazu). Naciskaj przyciski w górę i w dół, aby wybrać menu PICTURE MODE (Tryb obrazu), a następnie naciśnij te przyciski ponownie, aby wybrać inny tryb.

Przy aktywnym trybie PIP lub PBP tryb PICTURE MODE (Tryb obrazu) można ustawić niezależnie dla każdego zdjęcia.

Aby zmienić ustawienie opcji ACTIVE PICTURE (AKTYWNY OBRAZ) przed zmianą trybu obrazu, należy nacisnąć przycisk w lewo/w prawo.

\*3 Menu PIP MODE (TRYBU OBRAZ W OBRAZIE).

Naciśnij przycisk PIP (Obraz w obrazie), aby otworzyć menu MULTI PICTURE (Wiele obrazów). Za pomocą przycisków w górę i w dół wybierz opcję PIP (Obraz w obrazie) lub PBP (Obraz przy obrazie), aby włączyć tryb MULTI PICTURE (Wiele obrazów). W przypadku trybu PIP (Obraz w obrazie) przejdź do opcji SWAP (Zamień) i za pomocą przycisków w lewo i w prawo możesz przełączać sygnały wyjściowe ekranu głównego i podrzędnego.

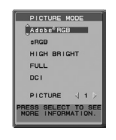

# **USTAWIANIE JĘZYKA MENU EKRANOWEGO**

- 1. Naciśnij przycisk MENU, aby zamknąć menu ekranowe.
- 2. Za pomocą przycisków w lewo i w prawo przejdź to MENU TOOLS (Narzędzia).
- 3. Za pomocą przycisków w górę i w dół wybierz pozycję LANGUAGE (Język) i naciśnij przycisk w lewo/w prawo, aby wybrać żądany język menu ekranowego.
- 4. Naciśnij przycisk MENU/EXIT (Menu/Wyjście), aby zamknąć menu ekranowe.
- **UWAGA:** Konfiguracja języka menu OSD jest wymagana tylko raz, na początku. Język menu ekranowego pozostanie taki sam do momentu jego zmiany przez użytkownika.

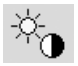

 $\Box_{\hfill\Box}$ 

# **Regulacja jasności/kontrastu**

## **BRIGHTNESS (Jasność)**

Dostosowanie ogólnej jasności obrazu i tła.

**UWAGA:** Słaba jasność zostanie automatycznie skompensowana przez korektę kontrastu.

Jego współczynnik zostanie wówczas zmniejszony. Po ustawieniu wysokiej jasności ekran automatycznie to wyrówna, obniżając wartość kompensacji UNIFORMITY (JEDNORODNOŚĆ). Może to spowodować obniżenie jednorodności.

Jeśli zachodzi kompensacja cyfrowa, wartość jasności w menu ekranowym zmieni kolor na purpurowy.

- **UWAGA:** Optymalne ustawienia wyświetlacza są wybrane, gdy menu ekranowe jest wyświetlane w kolorze czerwonym. Jeśli nie można ustawić żądanego poziomu jasności, liczbowa wartość jasności będzie migać w menu ekranowym.
- **UWAGA:** Po włączeniu opcji ECO MODE (Tryb ekonomiczny) lub AUTO BRIGHTNESS (Auto. jasność) aktywne jest ograniczenie jasności.

## **ECO MODE (Tryb ekonomiczny)**

Zmniejszenie zużycia energii przez obniżenie poziomu jasności.

**OFF (Wył):** Nie działa.

**ON (WŁ.):** Zapewnia obniżenie zakresu maksymalnej jasności do ok. 100 cd/m2 .

## **BLACK (Czerń)**

Regulacia poziomu luminancii czerni. Po wybraniu niskich wartości, których nie można wyświetlić, wskaźnik w menu ekranowym zmieni kolor na purpurowy.

## **CONTRAST (Kontrast, tylko wejście analogowe)**

Dostosowanie ogólnej jasności obrazu i tła wg poziomu sygnału wejściowego.

**UWAGA:** Zaleca się używanie funkcji BRIGHTNESS (Jasność) w celu dostosowania jasności ekranu I obniżenia zużycia energii oraz polepszenia jakości obrazu.

## **AUTO CONTRAST (Automatyczna regulacja kontrastu, tylko wejście analogowe)**

Automatycznie reguluje obraz w ramach wejścia analogowego.

# **Image Controls (Regulacja obrazu)**

## **LEFT / RIGHT (Przyciski lewo/prawo)**

Steruje poziomym położeniem obrazu w aktywnym obszarze wyświetlacza LCD.

## **DOWN / UP (Przycisk dół/góra)**

Steruje pionowym położeniem obrazu w aktywnym obszarze wyświetlacza LCD.

## **H.SIZE (V.SIZE) (Rozmiar obrazu w poziomie/pionie, tylko wejście analogowe)**

Zwiększanie lub zmniejszanie tego parametru umożliwia dostosowanie poziomego rozmieszczenia obrazu.

Jeśli funkcja "AUTO ADJUST" (Automatyczna regulacja) nie zapewnia zadowalającej jakości obrazu, można wykonać dodatkowe strojenie za pomocą funkcji "H.SIZE (Poziom) lub V.SIZE (Pion)" (wskaźnik graficzny). W tym celu można wykorzystać wzorzec testowy mory. Ta funkcja może wpływać na szerokość obrazu. Menu LEFT/RIGHT (W lewo/W prawo) umożliwia również wyśrodkowanie obrazu na ekranie. Jeżeli kalibracja funkcji H.SIZE (Poziomego) lub V.SIZE (Pionowego) jest nieprawidłowa, mogą wystąpić zniekształcenia przedstawione na rysunku po lewej stronie. Obraz powinien być jednorodny.

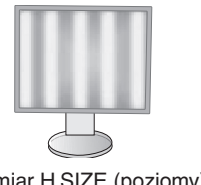

Rozmiar H.SIZE (poziomy) jest nieprawidłowy.

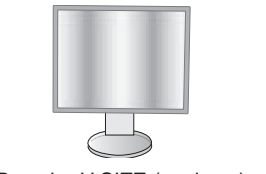

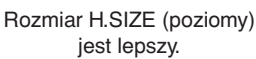

**Polski-13**

## **FINE (Precyzyjna korekcja obrazu, tylko wejście analogowe)**

Zwiększenie lub zmniejszenie tego parametru umożliwia uzyskanie optymalnej ostrości, czytelności i stabilności obrazu. Jeżeli ustawienia opcji AUTO ADJUST (Automatyczna regulacja) i H.SIZE (Poziomy rozmiar obrazu) nie umożliwiają uzyskania zadowalających ustawień, użytkownik może dostosować ustawienia, używając funkcji FINE (Precyzyjna korekcja obrazu).

W tym celu można wykorzystać wzorzec testowy mory. Jeżeli kalibracja funkcji FINE (Precyzyjna korekcja obrazu) jest nieprawidłowa, mogą wystąpić zniekształcenia przedstawione na rysunku po lewej stronie. Obraz powinien być jednorodny.

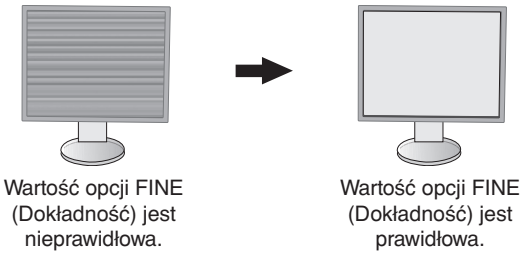

#### **EXPANSION (Rozszerzenie)**

Metoda powiększenia obrazu.

**FULL (Pełny):** Obraz zostanie rozszerzony do pełnego ekranu niezależnie od rozdzielczości.

**ASPECT (Proporcjonalne):** Obraz zostaje rozciągnięty bez zmiany proporcji.

**OFF (Wył):** Obraz nie zostaje rozciągnięty.

**UWAGA:** Po obróceniu obrazu — zależnie od rozdzielczości sygnału — może dojść do rozmazania znaków i linii.

#### **SHARPNESS (Ostrość)**

Regulacja ostrości obrazu.

#### **AUTO ADJUST (Automatyczna regulacja, tylko wejście analogowe)**

Automatyczna regulacja położenia obrazu, H.SIZE (Poziomy rozmiar obrazu) obrazu oraz FINE (Precyzyjna korekcja obrazu).

Jeśli używasz funkcji AUTO ADJUST (Automatyczna regulacja) zalecamy wyświetlenie białego obrazu wypełniającego ekran.

# **Systemy regulacji kolorów**

## **PICTURE MODE (Tryb obrazu)**

Wybierz tryb obrazu najlepiej odpowiadający rodzajowi wyświetlanych materiałów. Dostępnych jest pięć trybów obrazu, które można dostosować do zawartości. W celu uzyskania dodatkowych informacji zobacz menu Advanced (Zaawansowane) kartę Tag1 PICTURE MODE (Tryb obrazu) (str. 19) oraz sekcję "Używanie funkcji PICTURE MODE (Tryb obrazu)" (str. 18).

## **WHITE (Biel)**

®®

Umożliwia dostosowanie temperatury koloru białego w opcji NATIVE (NATYWNY) bądź dostosowanie temperatury określonego koloru. Ustawienie niższej temperatury kolorów powoduje, że obraz staje się bardziej czerwony, natomiast ustawienie wyższej temperatury kolorów powoduje, że obraz staje się bardziej niebieski. Domyślnie ustawienie temperatury kolorów panelu LCD to NATIVE (Natywny). Wartość 6500K jest zalecana do ogólnych zastosowań graficznych; wartość 5000K jest zalecana do dopasowania wydruków.

**UWAGA:** Jeśli włączono opcję LOW BLUE (Redukcja światła niebieskiego), maksymalna wartość ustawienia temperatury WHITE (Biel) wynosi 5000K.

## **ADJUST (Dostosuj)**

**HUE (Odcień):** Regulacja odcienia każdego koloru\*1. Zmiana koloru będzie widoczna na ekranie, a paski kolorów w menu będą odzwierciedlać poziom odcienia.

**OFFSET (Przesunięcie):** Regulacja jasności koloru każdego koloru\*1 . Aby zwiększyć jasność koloru, naciśnij przycisk w prawo.

SATURATION (Nasycenie): Regulacja głębi koloru każdego koloru\*<sup>1</sup>. Aby zwiększyć nasycenie koloru, naciśnij przycisk w prawo.

**WHITE (White Balance) (Biel — balans bieli):** Jeśli ustawienie TEMPERATURE (Temperatura) wymaga dodatkowej regulacji, można zmienić poziomy barw składowych R/G/B punktu bieli. Aby dostosować poziomy składowych R/G/B, jako ustawienie opcji TEMPERATURE (Temperatura) musi być wyświetlana opcja CUSTOM (Niestandardowy). \*1 : RED (Czerwony), YELLOW (Żółty), GREEN (Zielony), CYAN (Niebiesko-Zielony), BLUE (Niebieski) i MAGENTA (Purpurowy).

## **ADVANCED SETTING (Ustawienia zaawansowane)**

Otwiera menu Advanced (Zaaansowane) (patrz str. 19).

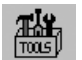

# **Tools (Narzędzia)**

## **VOLUME (Głośność)**

Sterowanie głośnością słuchawek i głośników. Aby wyciszyć dźwięk, naciśnij przycisk "RESET".

## **SOUND INPUT (Wejście dźwięku, tylko wejścia HDMI, DisplayPort)**

Wybiera źródło sygnału dźwiękowego. Wejście HDMI: HDMI lub ANALOG. Wejście DisplayPort: DP lub ANALOG.

**UWAGA:** Dźwięk nie jest przesyłany za pomocą złącza DVI. Po wybraniu złącza DVI jako źródła sygnału wejściowego dźwięk ze złącza wejściowego audio jest przesyłany przez głośniki lub słuchawki.

## **MULTI PICTURE AUDIO (DŹWIĘK WIELU OBRAZÓW)**

Wskazuje źródło dźwięku.

**UWAGA:** Ta funkcja jest dostępna, kiedy dla opcji MULTI PICTURE (Wiele obrazów) wybrano ustawienie PIP (Obraz w obrazie) lub PBP (Obraz przy obrazie).

## **MULTI PICTURE (Wiele obrazów)**

W trybie MULTI PICTURE (Wiele obrazów) tryb wybierz opcję OFF (WYŁ.), PIP (OBRAZ W OBRAZIE) lub PBP (OBRAZ PRZY OBRAZIE).

## **ACTIVE PICTURE (Aktywny obraz)**

Wybiera aktywny obraz, gdy w funkcji MULTI PICTURE (Wiele obrazów) tryb wybrano opcję PIP (OBRAZ W OBRAZIE) lub PBP (OBRAZ PRZY OBRAZIE). Wybrany obraz jest otoczony białą ramką, gdy menu ekranowe jest wyświetlone.

## **PIP LEFT/RIGHT (PIP lewo/prawo)**

Steruje poziomym położeniem okna obrazu w obrazie.

#### **PIP DOWN/UP (PIP dół/góra)**

Steruje pionowym położeniem okna obrazu w obrazie.

#### **PIP SIZE (Rozmiar obrazu PIP)**

Wybranie rozmiaru podobrazu wyświetlanego w trybie PIP.

## **USB SELECT (Wybór USB)**

Można zmienić wejście wysyłania USB (1 lub 2) skojarzone z bieżącym monitorem. Po podłączeniu komputera do portu wysyłania danych, można używać portów USB monitora. W tym celu należy wybrać to ustawienie dla bieżącego sygnału wejściowego.

Za pomocą przycisku Input (Wejście) (zobacz str. 12) można zmienić aktywne wyświetlanie i kombinację portów USB wysyłania.

Ustawienia portów USB SELECT (Wybór USB) można dostosować dla każdego sygnału wejściowego w menu Advanced (Zaawansowane) (zobacz str. 22).

W przypadku używania tylko jednego portu domyślnie jest używany tylko podłączony port.

**UWAGA:** Aby uniknąć utraty danych, przed zmianą portu USB wysyłania danych, należy upewnić się, że żadne urządzenia magazynujące USB nie są używane przez system operacyjny komputera podłączonego do portu USB wysyłania.

## **VIDEO DETECT (Detekcja sygnału wideo)**

Wybór metody wykrywania sygnału wideo, gdy podłączono więcej niż jedno wejście wideo. W przypadku używania opcji PIP (Obraz w obrazie) lub PBP (Obraz przy obrazie) wykrywanie sygnału wideo jest wykonywane tylko w przypadku aktywnego wejścia obrazu.

**FIRST (Pierwszy):** W przypadku braku sygnału wejściowego z bieżącego źródła sygnału wideo monitor wyszukuje sygnał wideo z innych portów sygnału wejściowego. Jeśli sygnał wideo jest dostępny na innym porcie, monitor automatycznie zmienia port wejściowy sygnału wideo na nowe znalezione źródło sygnału. Jeśli sygnał jest przesyłany z bieżącego źródła, monitor nie szuka innego źródła.

**LAST (Ostatni):** W przypadku braku sygnału wejściowego z bieżącego źródła sygnału wideo monitor wyszukuje sygnał wideo z innych portów sygnału wejściowego. Jeśli sygnał wideo jest dostępny na innym porcie, monitor automatycznie zmienia port wejściowy sygnału wideo na nowo znalezione źródło sygnału.

Ponadto jeżeli monitor odbiera sygnał z bieżącego źródła i zostaje do niego dołączone drugie źródło, monitor automatycznie zostaje przełączony na nowe źródło sygnału wideo.

**NONE (Brak):** Monitor nie wyszukuje innych sygnałów wideo dostępnych w innych portach, o ile źródło sygnału nie jest dostępne bezpośrednio po włączeniu urządzenia.

## **OFF TIMER (Timer wyłączenia)**

Monitor automatycznie wyłączy się po upływie możliwego do skonfigurowania czasu.

Przed wyłączeniem zasilania na ekranie zostanie wyświetlona wiadomość z zapytaniem, czy użytkownik chce opóźnić czas wyłączenia o 60 minut. Naciśnij dowolny przycisk menu ekranowego, aby opóźnić wyłączenie.

## **OFF MODE (Tryb wyłączony)**

Inteligent Power Manager (Inteligentny menedżer zasilania) umożliwia przechodzenie monitora do trybu oszczędzania energii po upływie zdefiniowanego okresu nieaktywności. Dla trybu OFF MODE (Wyłączony) są dostępne cztery ustawienia.

**OFF (Wył):** Monitor nie przechodzi do trybu oszczędzania energii po utracie sygnału wejściowego.

**STANDARD (Standardowy):** Monitor automatycznie przechodzi do trybu oszczędzania energii po utracie sygnału wejściowego.

**ADVANCED (Zaawansowana):** Obwód wykrywania sygnału zawsze działa. Czas powrotu do trybu normalnego jest szybszy niż w przypadku opcji STANDARD (Standardowa). Zużycie energii elektrycznej jest niewiele wyższe niż w przypadku opcji STANDARD (Standardowa).

**UWAGA:** Po wybraniu opcji STANDARD (Standardowa) jeśli obraz nie pojawia się po zresetowaniu sygnału, należy wybrać opcję ADVANCED (Zaawansowana).

**OPTION (Opcja):** Monitor automatycznie przechodzi do trybu oszczędzania energii, kiedy poziom natężenia otaczającego światła spada poniżej poziomu określonego przez użytkownika. Ten poziom można ustawić za pomocą opcji OFF MODE SETTING (Ustawienia trybu wyłączenia)na karcie Tag 6 w menu Advanced (Zaawansowane). Kiedy monitor znajduje się w trybie oszczędzania energii, dioda LED z przodu monitora miga na kolor bursztynowy. Kiedy monitor pracuje się w trybie oszczędzania energii, naciśnięcie dowolnego przycisku z przodu monitora (za wyjątkiem przycisku POWER i INPUT) spowoduje powrót urządzenia do normalnej pracy.

Kiedy oświetlenie otoczenia powróci do normalnego poziomu, monitor automatycznie zostanie przełączony do standardowego trybu działania.

# $\frac{\text{NENU}}{\text{TIMS}}$

# **MENU TOOLS (Narzędzia menu)**

## **LANGUAGE (Język)**

Menu ekranowe jest dostępne w dziewięciu językach.

## **OSD LEFT/RIGHT (OSD lewo/prawo)**

Można wybrać dowolne miejsce na ekranie, w którym ma zostać wyświetlone menu ekranowe. Wybierając funkcję OSD Location (Położenie menu ekranowego) można ręcznie zmieniać położenie menu ekranowego w prawo lub w lewo.

## **OSD DOWN/UP (Menu ekranowe dół/góra)**

Można wybrać dowolne miejsce na ekranie, w którym ma zostać wyświetlone menu ekranowe. Wybierając funkcję OSD Location (Położenie menu ekranowego) można ręcznie zmieniać położenie menu ekranowego w górę lub w dół.

## **OSD TURN OFF (Wył. menu ekranowe)**

Menu ekranowe będzie wyświetlane na ekranie tak długo, jak długo będzie używane. Można ustawić czas wyłączenia menu po ostatnim naciśnięciu przycisku menu ekranowego. Wstępnie ustawione opcje to 10 do 120 sekund z 5-sekundowym przyrostem.

## **OSD LOCK OUT (Blokada menu ekranowego)**

Ta funkcja umożliwia całkowite zablokowanie dostępu do wszystkich funkcji menu OSD. Przy próbie otwarcia menu znajdującego się w stanie zablokowanym na ekranie pojawi się informacja, że funkcje menu zostały zablokowane. Występują trzy rodzaje OSD LOCK OUT (BLOKADA MENU EKRANOWEGO):

OSD LOCK OUT (Blokada menu ekranowego) bez sterowania: Aby włączyć blokadę, należy nacisnąć jednocześnie przyciski SELECT i przycisk W prawo. Aby wyłączyć blokadę, należy nacisnąć przycisk MENU, a następnie na wyświetlonym ekranie blokady nacisnąć jednocześnie przyciski SELECT i przycisk W prawo. Podczas działania tej blokady nie można regulować żadnych parametrów.

OSD LOCK OUT (BLOKADA MENU EKRANOWEGO) z dostępną funkcją BRIGHTNESS (JASNOŚĆ) i VOLUME (GŁOŚNOŚĆ): Aby uaktywnić tę blokadę, należy nacisnąć i przytrzymać przyciski SELECT, dół, LEWO. Aby wyłączyć tę blokadę, należy nacisnąć i przytrzymać przycisk SELECT, dół, LEWO przy włączonym menu ekranowym. W tym trybie blokady menu ekranowego można dostosować BRIGHTNESS (JASNOŚĆ) i VOLUME (GŁOŚNOŚĆ).

CUSTOM (ustawienie użytkownika): Patrz: menu Advanced (Zaawansowane).

## **OSD TRANSPARENCY (Przezroczystość menu ekranowego)**

Pozwala na ustawienie pozycji przeźroczystości menu ekranowego.

## **OSD COLOR (Kolor menu ekranowego)**

Pozwala na ustawienie koloru menu ekranowego. Kolor elementów Tag window frame color (Kolor ramki okna karty), Item select color (Kolor wyboru elementu) oraz Adjust window frame color (Kolor ramki okna) można zmienić na czerwony (Red), niebieski (Blue), zielony (Green) lub szary (Gray).

## **RESOLUTION NOTIFIER (Informacja o rozdzielczości)**

W przypadku wybrania opcji ON (WŁ.) po 30 sekundach na ekranie zostanie wyświetlona informacja o tym, że dana rozdzielczość jest inna niż rozdzielczość optymalna.

## **HOT KEY (Przycisk dostępu)**

 $E(0)$ 

 $\vert \vert$  i

Ustawienia opcji VOLUME (GŁOŚNOŚĆ) oraz PICTURE MODE (TRYB OBRAZU) można regulować bezpośrednio. Po włączeniu tej funkcji (ustawienie ON) można regulować ustawienie VOLUME (GŁOŚNOŚĆ) przy użyciu przycisku w lewo lub w prawo lub PICTURE MODE (TRYB OBRAZU) przy użyciu przycisku w górę lub w dół bez konieczności korzystania z menu ekranowego. Standardowe menu ekranowe można włączyć przyciskiem MENU. Po wyłączeniu (opcja OFF) tej funkcji niektóre przyciski zostają wyłączone (patrz strona 12).

## **FACTORY PRESET (Ustawienia fabryczne)**

Wybranie opcji FACTORY PRESET (Ustawienia fabryczne) umożliwia przywrócenie ustawień fabrycznych wszystkich opcji menu ekranowego (za wyjątkiem opcji VIDEO DETECT (WYKRYWANIE WIDEO), LANGUAGE (JĘZYK), OSD LOCK OUT (BLOKADA MENU EKRANOWEGO), OSD COLOR (KOLOR MENU EKRANOWEGO), RESOLUTION NOTIFIER (POWIADOMIENIE O ROZDZIELCZOŚCI), HOT KEY (KLAWISZ SKRÓTU)). Ustawienia fabryczne w przypadku poszczególnych parametrów można przywracać poprzez wybranie ich (podświetlenie) w menu ekranowym i naciśnięcie przycisku RESET.

**UWAGA:** Aby zresetować ustawienia Picture calibration (Kalibracja ekranu), należy użyć funkcji FACTORY PRESET (Ustawienia fabryczne) dostępnej w menu ekranowym Advanced (Zaawansowane) (patrz strona 24).

# **ECO Information (Informacje ekologiczne)**

**CARBON SAVINGS (Oszczędność węgla):** wyświetlenie informacji o szacunkowych oszczędnościach węgla w kg. **CARBON USAGE (Zużycie węgla):** Wyświetla informacje o szacunkowym zużyciu węgla w kg. Jest to szacunkowa wartość arytmetyczna, a nie rzeczywiste wyliczenie. Wartość jest szacowana bez uwzględnienia opcji dodatkowych.

**COST SAVINGS (Oszczędność kosztów):** umożliwia wyświetlenie efektów oszczędzania energii.

**CARBON CONVERT SETTING (Ustawienie konwersji węgla):** dostosowuje współczynnik węglowy wykorzystywany w obliczeniu oszczędności węgla. Ustawienie początkowe bazuje na OECD (edycja 2008).

**CURRENCY SETTING (Ustawienie waluty):** umożliwia wyświetlenie cen energii elektrycznej w 6 walutach.

**CURRENCY CONVERSION SETTING (Ustawienie konwersji waluty):** umożliwia wyświetlenie oszczędności energii elektrycznej w kW/godz. (domyślna waluta: USD).

**UWGA:** Początkowym ustawieniem waluty jest US\$ a w przypadku konwersji waluty jest to \$0,11.

- Te ustawienia można zmienić za pomocą menu informacyjnego ECO.
	- Jeśli chcesz używaj opcji francuskich, zapoznaj się z poniższymi czynnościami:
	- 1. Naciśnij przycisk Menu i wybierz menu informacji ECO, naciskając przycisk w lewo lub w prawo.
	- 2. Wybierz ustawienie Currency Setting (Ustawienie waluta), naciskając przyciski strzałki w górę i w dół.
	- 3. Walutą dla Francji jest Euro ( $\epsilon$ ). Można dopasować ustawienie waluty i wybrać ikonę Euro ( $\epsilon$ ) zamiast
	- ikony dolara (\$), naciskając przyciski strzałek w lewo lub w prawo dostępne w obszarze wyboru waluty. 4. Wybierz ustawienie CURRENCY CONVERT SETTING (Ustawienia konwersji waluty), naciskając przyciski strzałki w górę i w dół.
		- To ustawienie początkowe Euro (€) bazuje na danych OECD dla Niemiec (edycja 2007).
		- Sprawdź ceny energii we Francji lub dane OECD dla Francji.
		- Wartość dla Francii wg danych OECD (edycia 2007) wynosi €0.12.
	- 5. Dostosuj ustawienia opcji CURRENCY CONVERT SETTING (Ustawienia konwersji waluty), używając przycisku strzałek w lewo lub w prawo.

# **Information (Informacje)**

Informuje o aktualnej rozdzielczości obrazu (Main picture (Obraz główny)), aktualnych ustawieniach USB i parametrach technicznych obejmujących ustawione i wykorzystywane taktowanie oraz częstotliwość poziomą i pionową. Wyświetla nazwę modelu i numer seryjny monitora.

## **Ostrzeżenia menu ekranowego**

Po naciśnięciu przycisku EXIT komunikaty ostrzegawcze menu OSD zostaną zamknięte.

**NO SIGNAL (BRAK SYGNAŁU):** Funkcja wysyła ostrzeżenie w przypadku braku synchronizacji poziomej lub pionowej. Po włączeniu zasilania lub po zmianie sygnału wejścia pojawia się okno **No Signal (Brak sygnału)**. Dostępne do konfiguracji są poniższe menu OSD:

- OFF MODE (TRYB WYŁĄCZENIA; patrz str. 16): Wybierz opcję OFF/STANDARD/ADVANCED/OPTION (WYŁ./ STANDARDOWY/ZAAWANSOWANY/OPCJA).
- DIGITAL LONG CABLE (DŁUGI KABEL CYFROWY; patrz str. 21): Wybierz poziom kompensacji.Niższa wartość zapewnia mniejszą kompensację.
- ANALOG DETECT (WYKRYWANIE SYGNAŁU ANALOGOWEGO; patrz str. 26): Wybierz opcję SEP/COMP lub SOG.

**RESOLUTION NOTIFIER (INFORMACJA O ROZDZIELCZOŚCI):** Ta funkcja zapewnia ostrzeżenie, jeżeli nie jest stosowana optymalna rozdzielczość. Po włączeniu zasilania lub gdy nie ma sygnału wejściowego albo jeżeli sygnał video ma niewłaściwą rozdzielczość wówczas na ekranie zostanie otwarte okno **Resolution notifier (Informacja o rozdzielczości)**. Tę funkcję można wyłączyć w menu Tools (Narzędzia).

**OUT OF RANGE (POZA ZAKRESEM):** Zalecenie optymalizacji rozdzielczości i częstotliwości odświeżania. Po włączeniu zasilania lub po zmianie sygnału wejściowego video albo jeżeli sygnał wejściowy nie jest właściwie taktowany zostanie wyświetlone menu **Out Of Range** (Przekroczenie zakresu).

# <span id="page-19-0"></span>**Korzystanie z funkcji PICTURE MODE (Tryb obrazu)**

Wybierz tryb Picture Mode (Tryb obrazu) najlepiej odpowiadający rodzajowi wyświetlanych treści.

• W przypadku wszystkich opcji PICTURE MODE (Tryb obrazu) są dostępne ustawienia BRIGHTNESS (Jasność), AUTO BRIGHTNESS (Auto. jasność) WHITE (Biel), Color Gamut (Gama kolorów), GAMMA (Gamma), BLACK (Czerń), UNIFORMITY (Jednorodność), COLOR VISION EMU (Emulacja sposobu widzenia kolorów), METAMERISM (Metameria), RESPONSE IMPROVE (Usprawnienie reakcji), AMBIENT LIGHT COMP (Kompensacja światła otoczenia), 6-Axis ADJUST (Dostosowanie w 6 kierunkach). Ustawienia te można zmienić w obszarze Tag1 (Karta 1) zaawansowanego menu OSD.

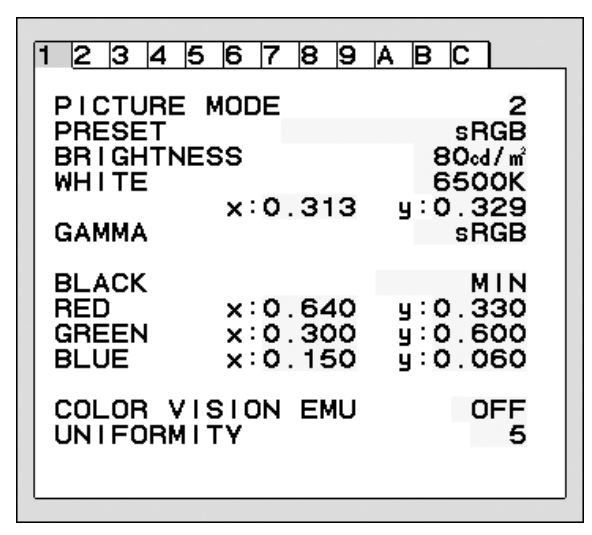

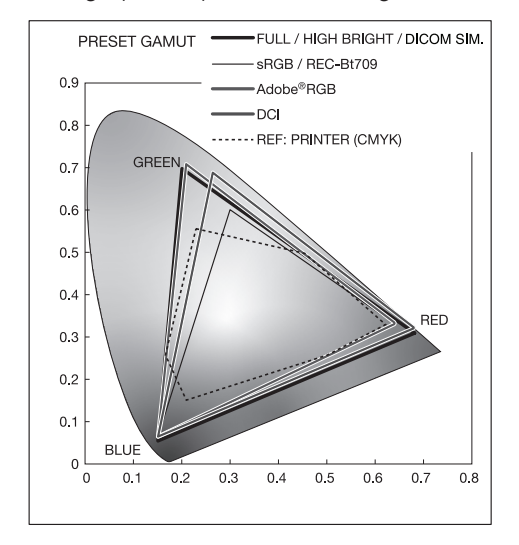

#### **Rodzaj opcji PRESET (NASTAWIONY) trybu PICTURE MODE (TRYB OBRAZU)**

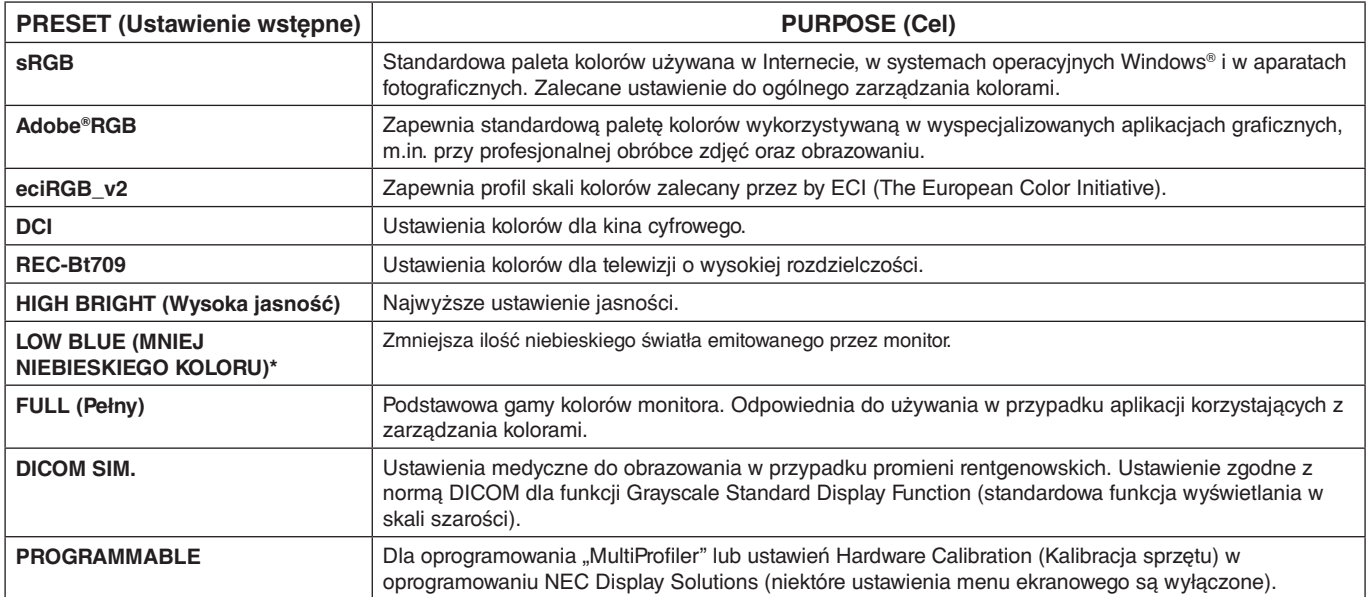

\*: Funkcja Low Blue Light (Redukcja światła niebieskiego) znacznie zmniejsza natężenie światła niebieskiego i pomaga zmniejszyć zmęczenie oczu.

**UWAGA:** - Aby korzystać z zaawansowanych opcji zarządzania kolorami, zalecamy użycie oprogramowania MultiProfiler opracowanego przez firmę NEC Display Solutions. Dostępne opcje to m. in. emulacja profilu ICC i emulacja drukarki. Najnowsza wersja oprogramowania MultiProfiler jest dostępna w witrynie internetowej firmy NEC Display Solutions. Gdy wybrany tryb PICTURE MODE (Tryb obrazu) jest inny niż profil koloru ICC na komputerze, możliwe jest nieprawidłowe odwzorowanie kolorów.

Po zablokowaniu trybu PICTURE MODE (Tryb obrazu) na ekranie jest wyświetlany komunikat "PICTURE MODE IS LOCKED" (Tryb obrazu jest zablokowany). Aby odblokować ustawienie PICTURE MODE (Tryb obrazu), należy jednocześnie nacisnąć przyciski SELECT i w górę.

# <span id="page-20-0"></span>**Advanced OSD (Zaawansowane menu ekranowe)**

Szczegółowe informacje o elementach sterowania można znaleźć w menu dla zaawansowanych. Istnieją dwa sposoby wybrania menu zaawansowanego.

#### **Metoda 1:**

#### **<Dostęp do menu zaawansowanego>**

• Naciśnij przycisk MENU, aby otworzyć menu ekranowe. Następnie za pomocą przycisków W lewo/w prawo i W górę/ w dół przejdź do opcji ADVANCED SETTING (Ustawienie zaawansowane). Naciśnij przycisk INPUT, aby otworzyć zaawansowane menu OSD.

#### **<Wyjście z menu zaawansowanego>**

• Naciśnij przycisk EXIT.

#### **Metoda 2:**

#### **<Dostęp do menu zaawansowanego>**

- Wyłącz monitor.
- Włącz monitor, przyciskając przez co najmniej jedną sekundę przyciski POWER oraz INPUT. Naciśnij przycisk MENU.
- Pojawi się zaawansowane menu OSD. To menu jest większe od standardowego menu ekranowego.

#### **<Wyjście z menu zaawansowanego>**

• Wyłącz monitor i włącz go ponownie.

Naciśnij przycisk W lewo lub W prawo, aby przejść do znacznika z ustawieniami do zmiany i naciśnij przycisk SELECT.

Żeby przejść do innej karty naciśnij przycisk "EXIT", a następnie przycisk "LEWO" lub "PRAWO", aby zaznaczyć inną kartę.

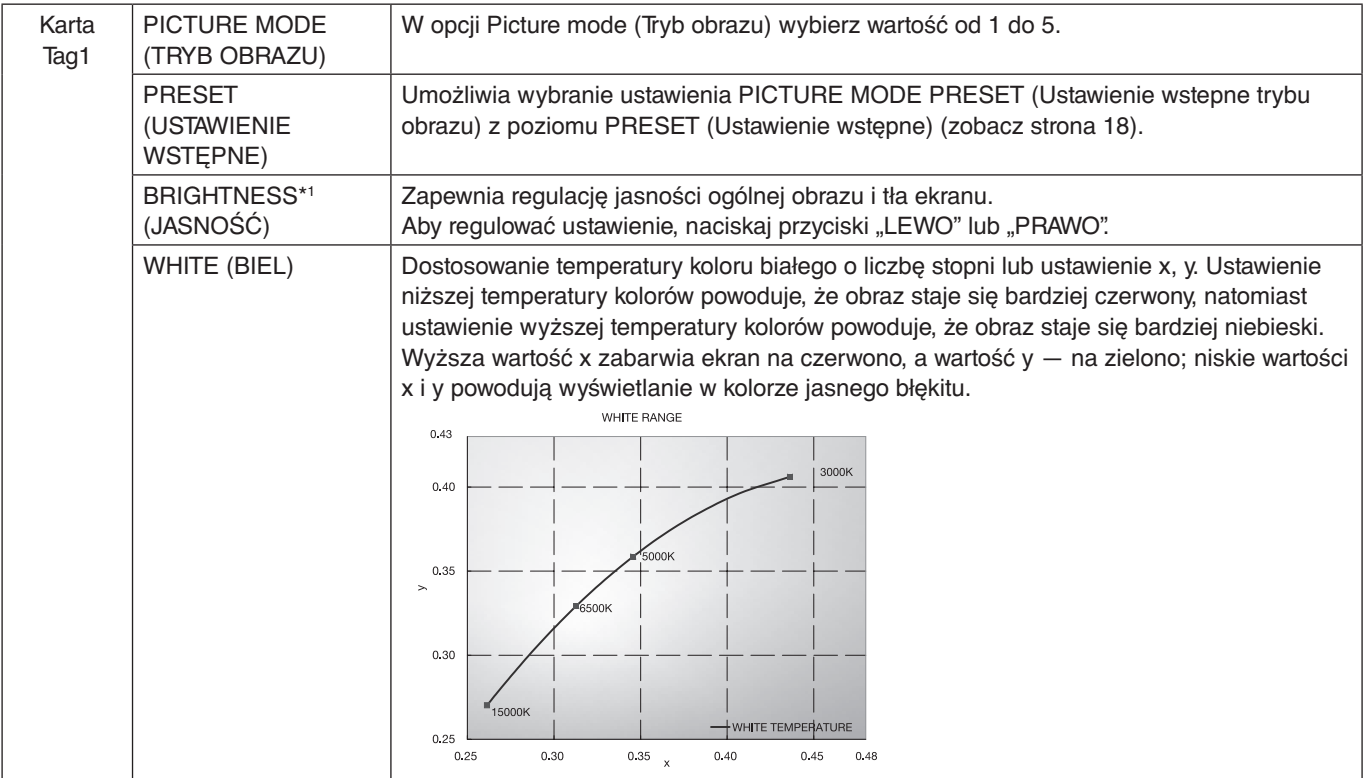

\*1 Tego elementu nie można zresetować za pomocą funkcji FACTORY PRESET (Ustawienia fabryczne) (Tag7), gdy funkcja AUTO BRIGHTNESS (Auto. jasność) jest włączona (ON).

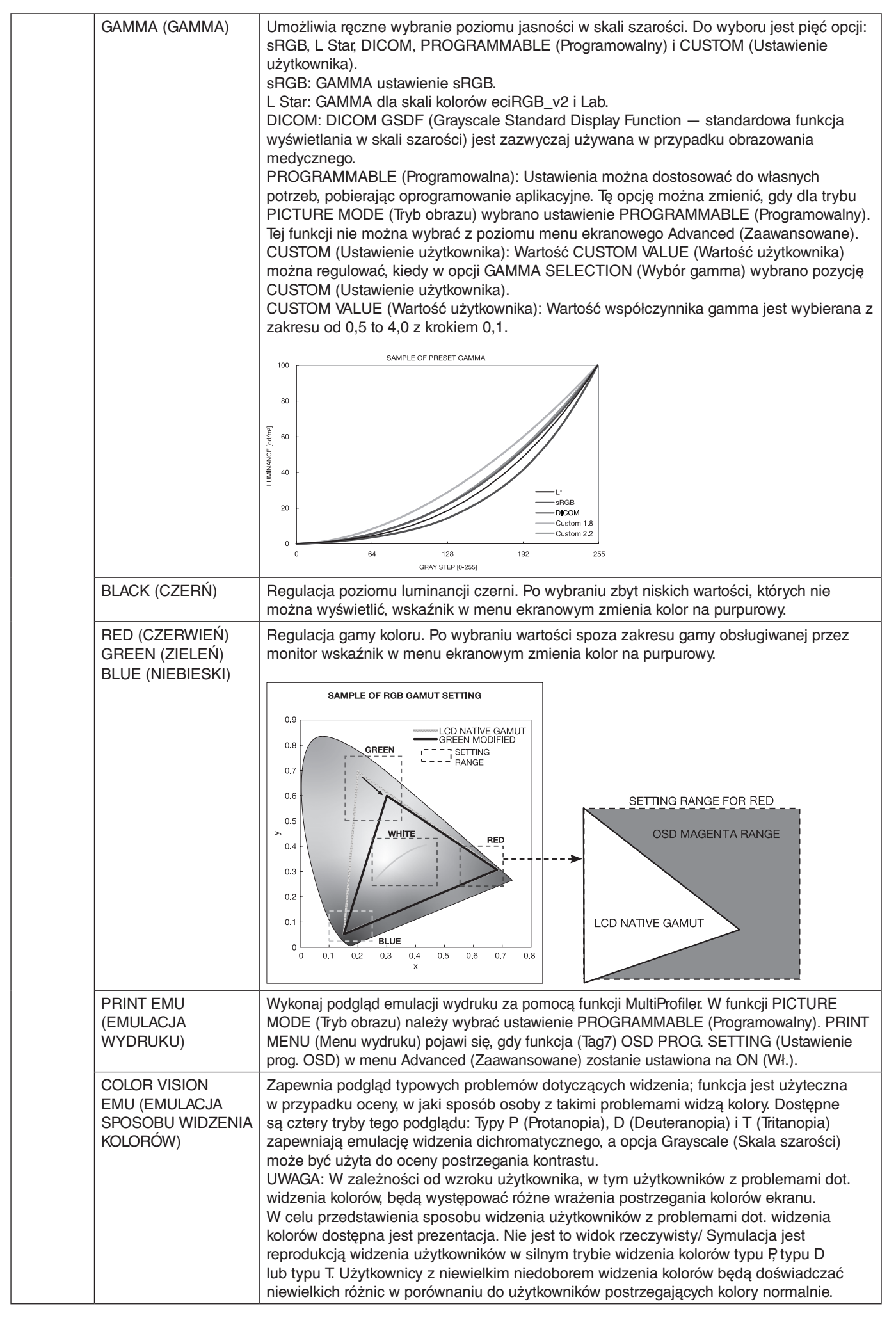

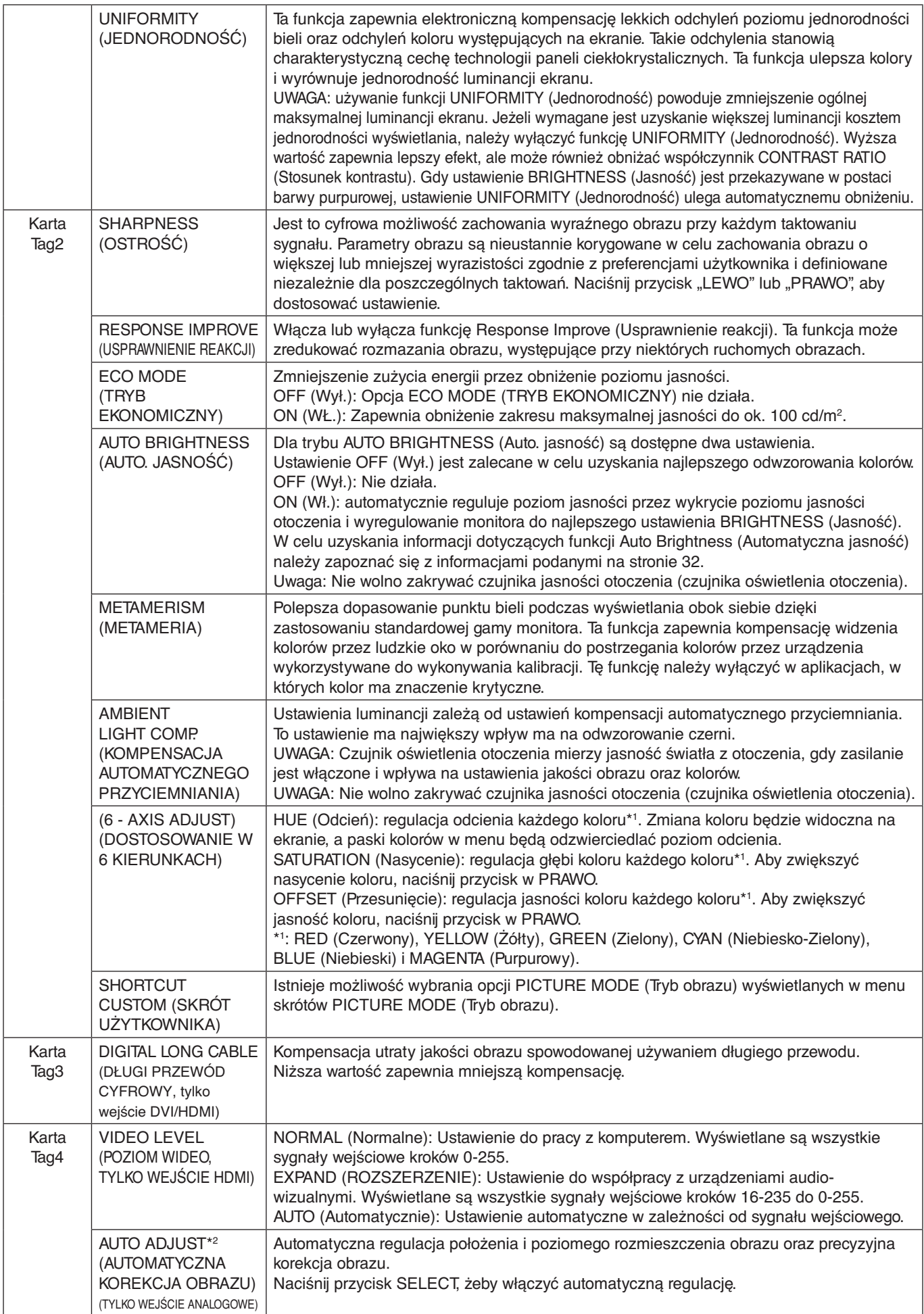

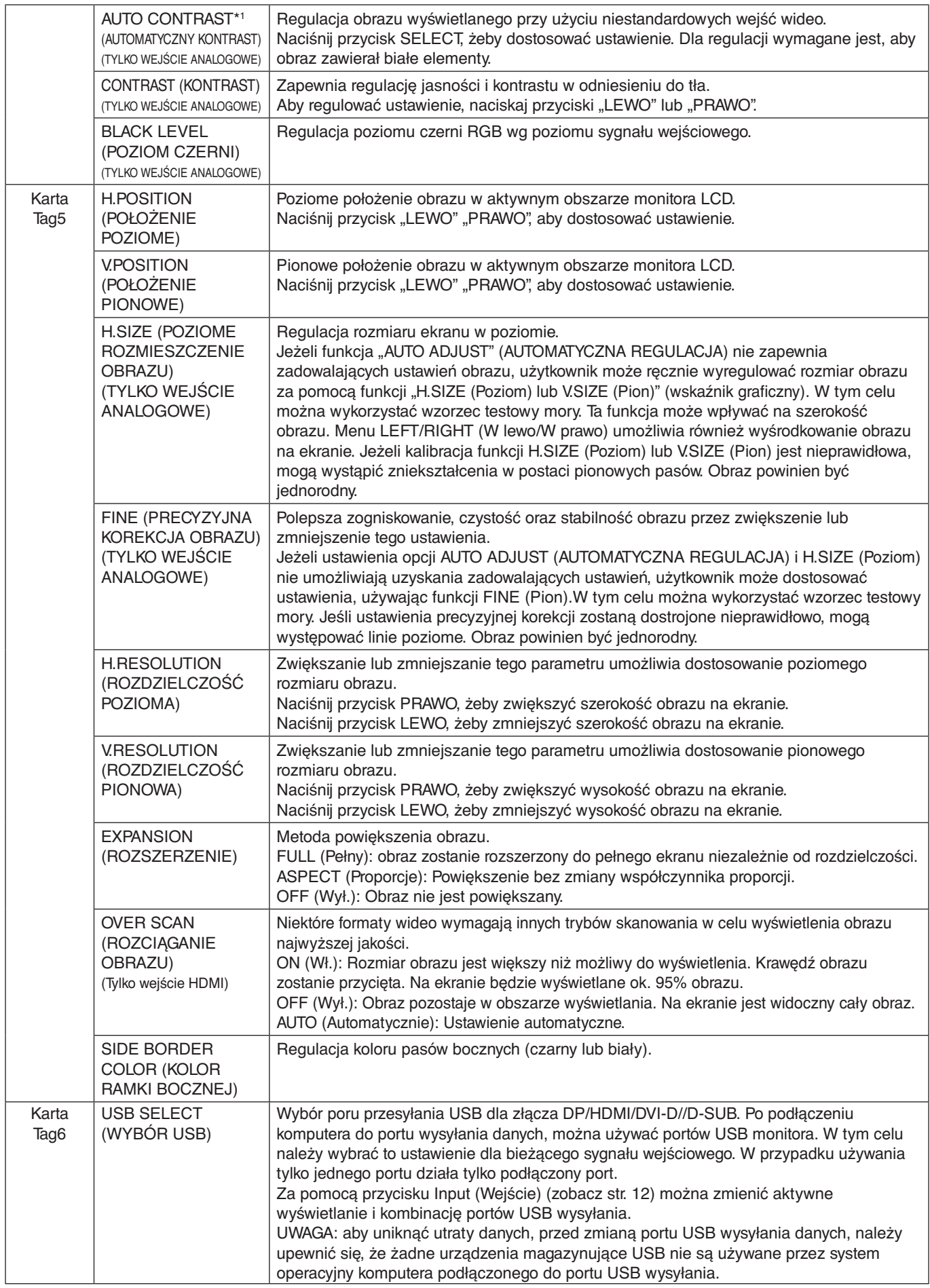

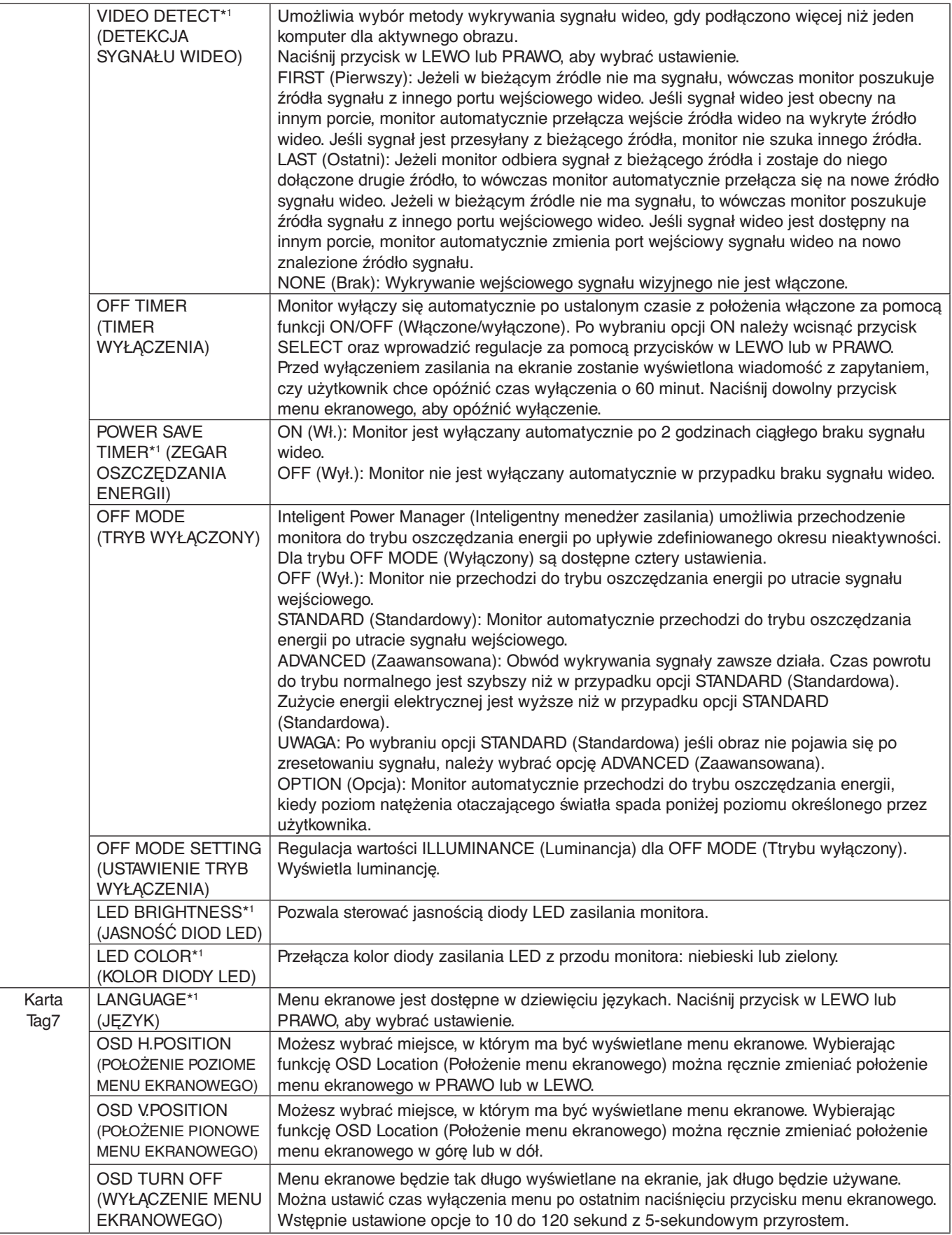

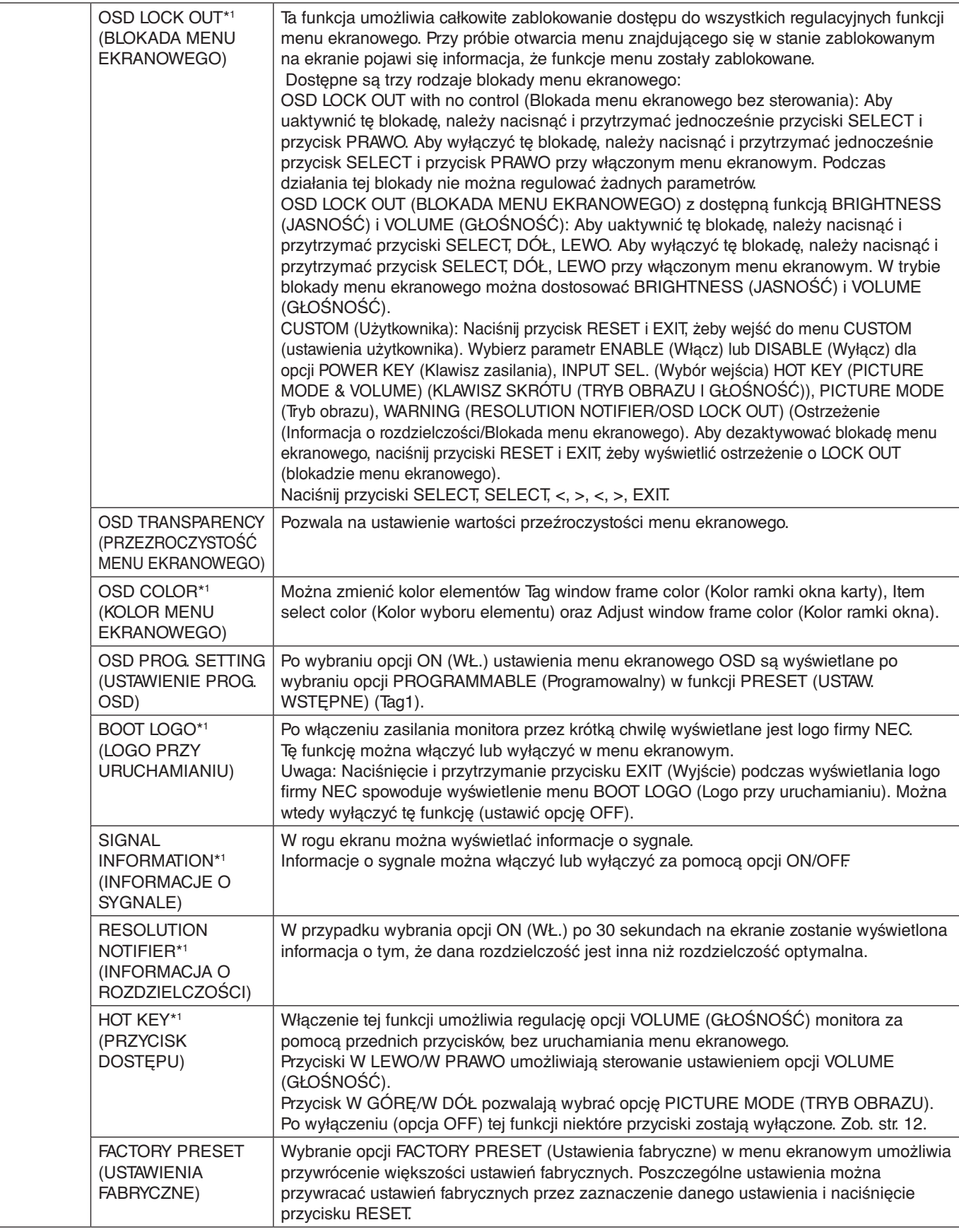

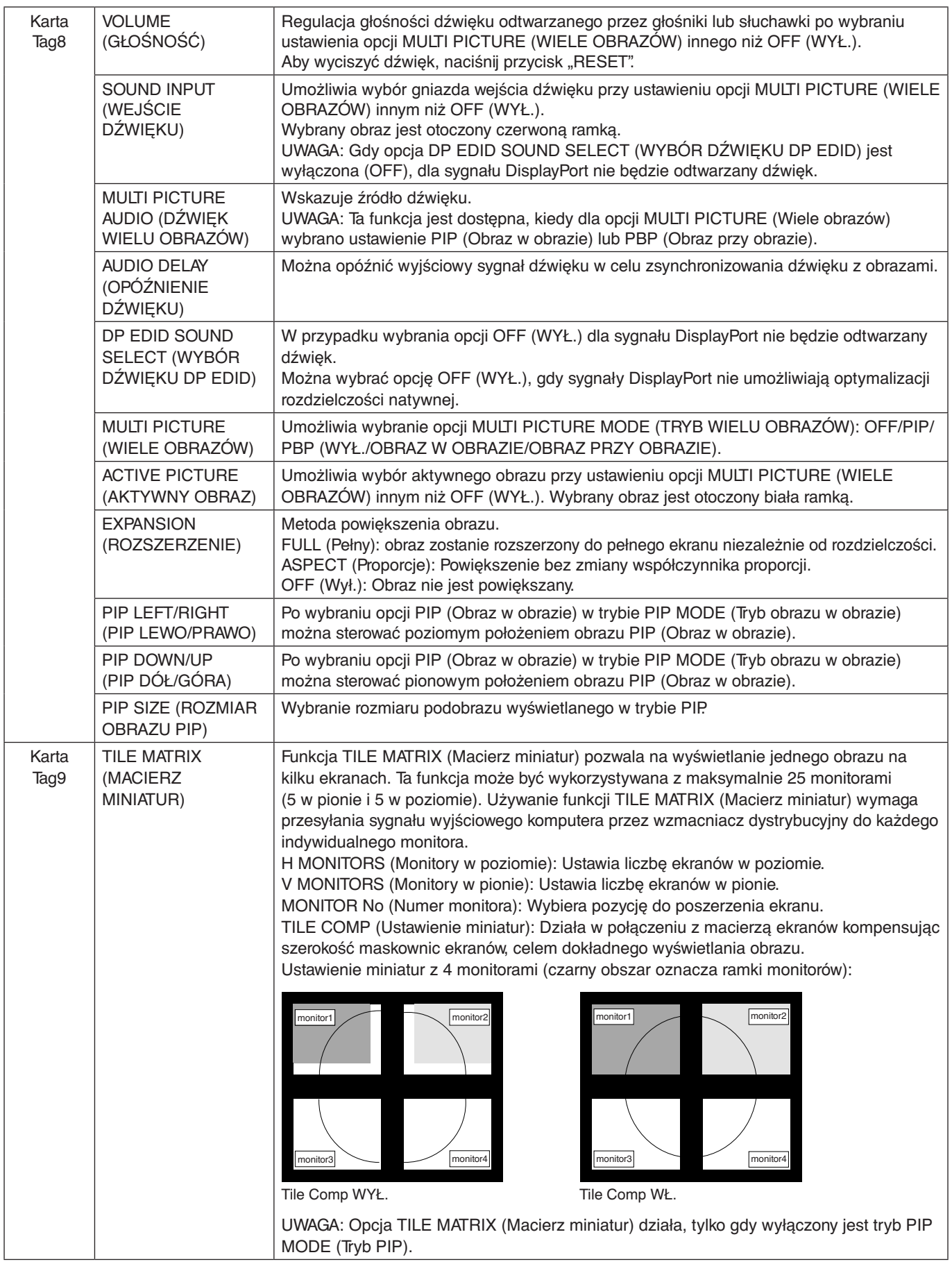

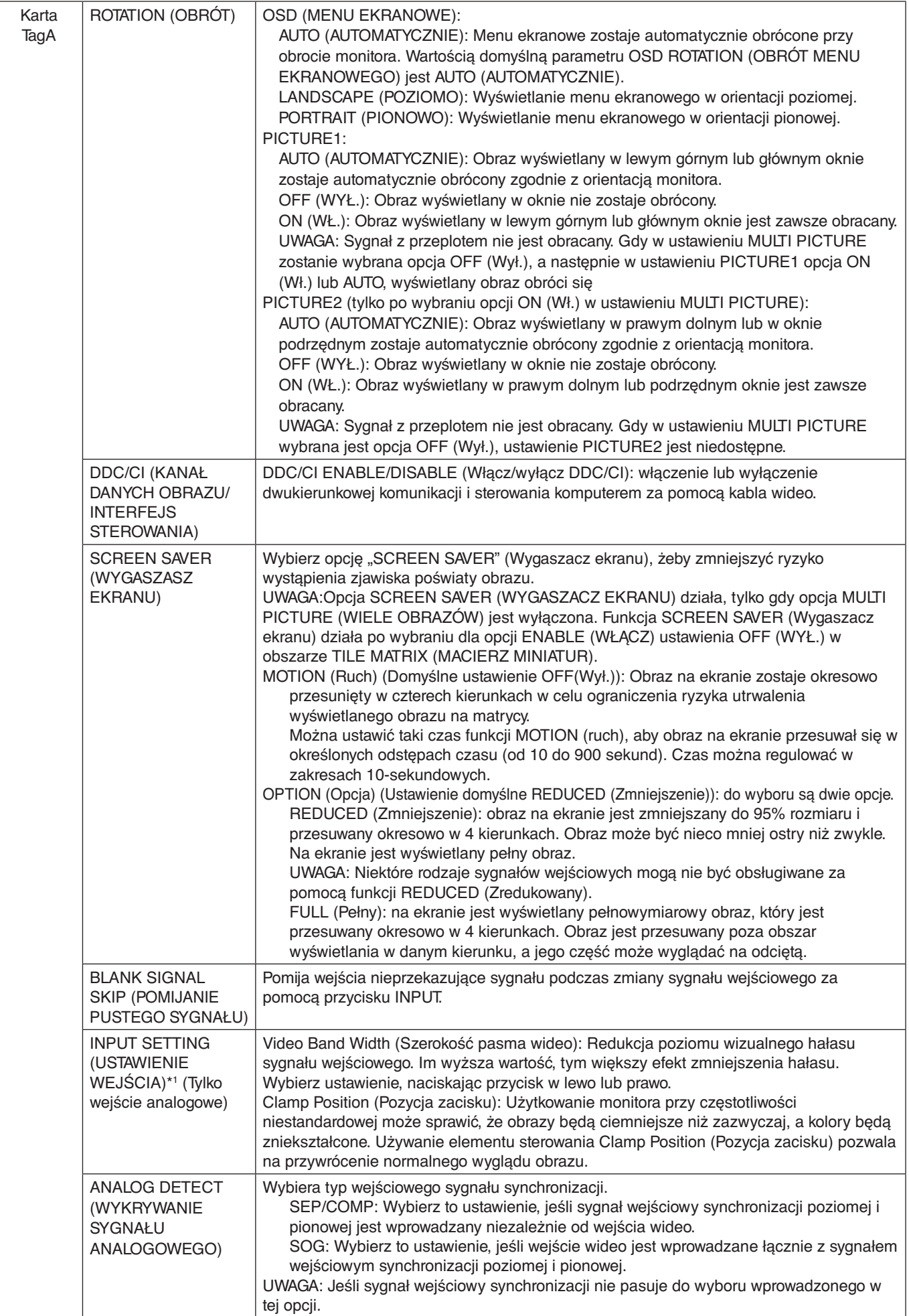

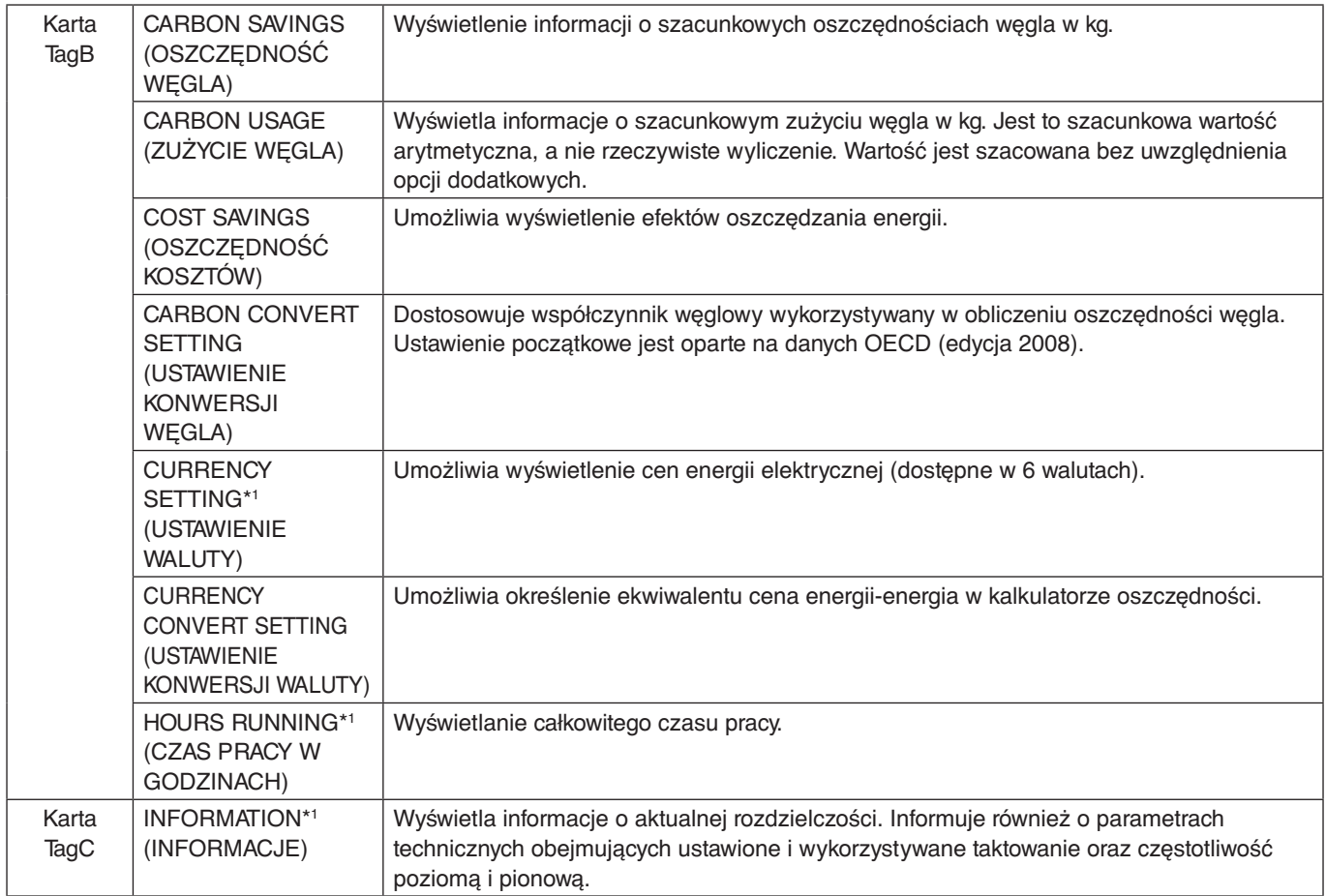

# <span id="page-29-0"></span>**Dane techniczne**

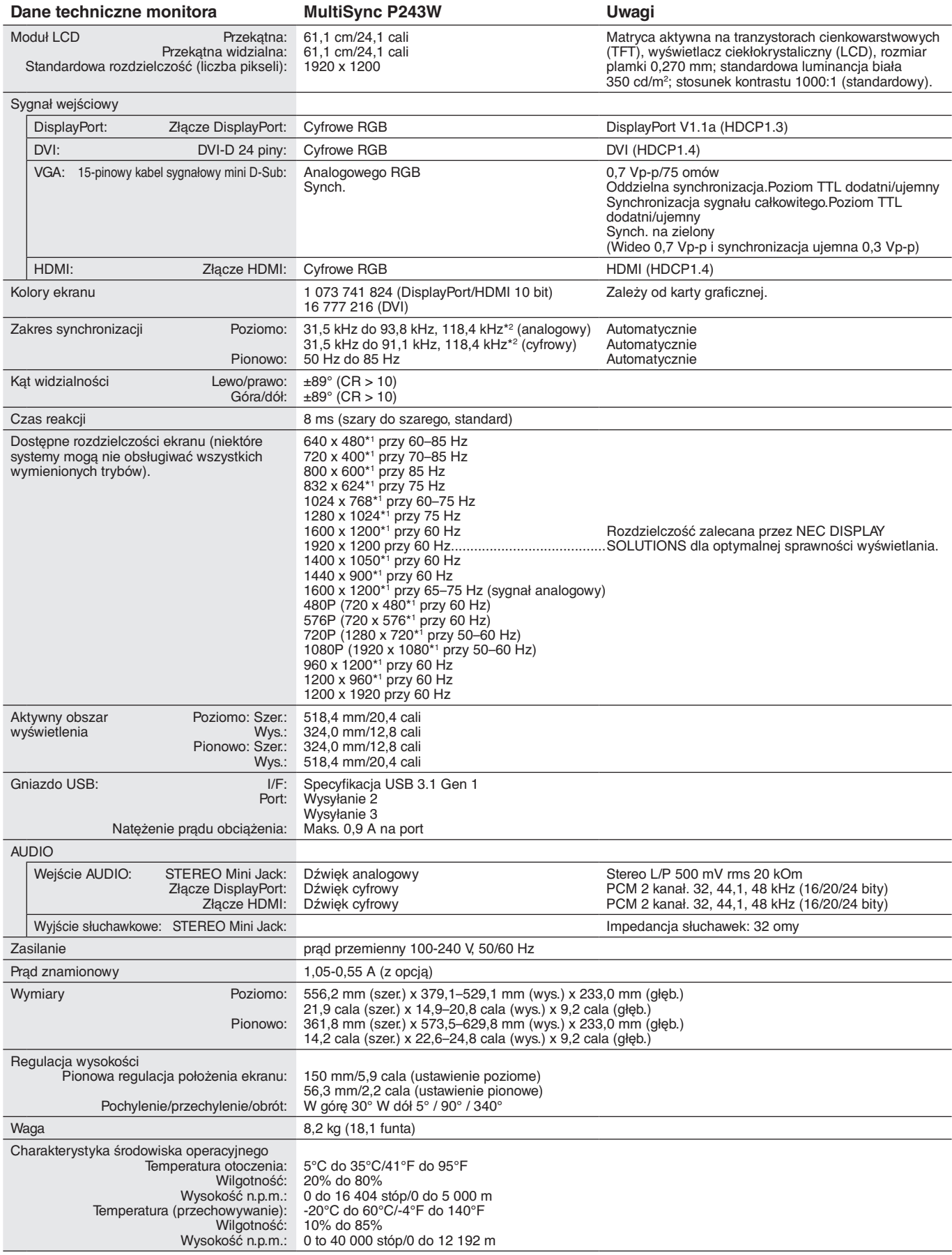

\*1 Rozdzielczości interpolowane: Jeżeli pokazywana rozdzielczość jest niższa niż liczba pikseli modułu LCD, wówczas tekst może być zniekształcony. Jest to normalne zjawisko, występujące we wszystkich technologiach płaskich wyświetlaczy podczas pracy z niestandardową rozdzielczością i przy wyświetlaniu na pełnym ekranie. W technologii płaskich wyświetlaczy każdy punkt jest jednym pikselem, więc aby rozszerzyć rozdzielczość na pełny ekran należy zastosować interpolację rozdzielczości. \*2 Tylko rozdzielczość 1200 x 1920.

**UWAGA:** Dane techniczne mogą ulec zmianie bez wcześniejszego powiadomienia.

# <span id="page-30-0"></span>**Funkcje**

**Mechanizm SpectraView (SPECTRAVIEW ENGINE):** System ten ma na celu poprawę jakości obrazu na monitorze. Wprowadzanie podczas pracy sprzętu monitorującego automatycznej regulacji pozwala konfigurować optymalne ustawienia w czasie rzeczywistym bez konieczności interakcji z użytkownikiem.

**DisplayPort:** Port DisplayPort to rozwiązanie przyszłościowe zapewniające możliwość skalowania i stosowania z nowoczesnymi, monitorami. Tego typu port pozwala na wyświetlanie najwyższych rozdzielczości z najwyższą częstotliwością odświeżania i największą głębią kolorów za pomocą standardowych przewodów.

**HDMI:** Port HDMI to rozwiązanie przyszłościowe zapewniające możliwość skalowania i stosowania z nowoczesnymi monitorami. Tego typu port pozwala na wyświetlanie najwyższych rozdzielczości z najwyższą częstotliwością odświeżania i największą głębią kolorów za pomocą standardowych przewodów szczególnie w przypadku elektroniki użytkowej.

**P&D (Plug and Display):** Standard VESA dotyczący cyfrowych interfejsów monitorów wyposażonych w płaskie panele ekranowe. Standard P&D jest bardziej niezawodny od DFP, ponieważ umożliwia obsługę dodatkowych sygnałów przekazywanych przy użyciu złącza (np. USB, analogowy sygnał wideo, IEEE-1394-995). Komisja VESA uznała DFP za podzbiór specyfikacji P&D. W przypadku złącza DVI (cyfrowe sygnały wejściowe) prosty adaptor zapewnia zgodność P&D z innymi złączami DVI takimi jak DVI i DFP.

**Color Control Systems (Układy sterowania kolorami):** Dostosowuje kolory na ekranie i umożliwia dostosowanie dokładności odwzorowania kolorów wyświetlanych przez monitor do różnych standardów.

**Macierz kolorów naturalnych:** Łączy sześcioosiowy układ sterowania kolorami oraz standard sRGB. Sześcioosiowe sterowanie kolorami pozwala na regulację kolorów za pośrednictwem sześciu osi (R, G, B, C, M i Y), a nie trzech osi (R, G i B), jak to miało miejsce poprzednio. Standard sRGB wyposaża monitor w kolory o jednorodnej charakterystyce. Stanowi gwarancję, że kolory wyświetlane na monitorze są dokładnie takie same, jak kolorowe wydruki (z systemem operacyjnym i drukarką pracującymi w trybie sRGB). To pozwala na regulację kolorów na ekranie i dostosowanie dokładności odwzorowania kolorów na monitorze do różnych standardów.

**Menu ekranowe (OSD — On-Screen Display):** Zapewnia możliwość szybkiego i łatwego dostosowania wszystkich elementów obrazu za pomocą czytelnych menu ekranowych.

**Funkcje ergonomiczne ErgoDesign:** Właściwości konstrukcyjne monitora odpowiadają zasadom ergonomii, co umożliwia polepszenie właściwości środowiska pracy, ochronę zdrowia użytkownika i pozwala zaoszczędzić pieniądze. Funkcje ergonomiczne obejmują w pełni dostosowalną podstawę, menu ekranowe zapewniające szybką i łatwą regulację obrazu oraz obniżoną emisję.

**Standardowy interfejs montażowy VESA:** Zapewnia montaż monitora MultiSync na dowolnym ramieniu lub wsporniku w standardzie VESA.

**Regulowana podstawka z możliwością obrotu:** Zwiększenie wachlarza możliwości pozycji używania.

**Podstawka z szybkim uwalnianiem:** Pozwala na szybkie zdejmowanie podstawki z monitora.

**Plug and Play:** Rozwiązania techniczne Microsoft® w zakresie systemu operacyjnego Windows® umożliwiają instalację, podczas której monitor wysyła swoje dane (takie, jak rozmiar ekranu i obsługiwane rozdzielczości) bezpośrednio do komputera, automatycznie optymalizując pracę ekranu.

**System IPM (ang. Intelligent Power Manager — Inteligentny menedżer zasilania):** Zapewnia innowacyjne metody oszczędzania energii, które umożliwiają wybór niższego poziomu zużycia energii, gdy monitor jest włączony ale nie pracuje, obniżając wydatki na energię.

**Funkcja FullScan:** Pozwala na wykorzystanie całej powierzchni ekranu w większości rozdzielczości, znacznie zwiększając rozmiar obrazu.

**Technologia szerokiego kąta patrzenia:** Pozwala użytkownikowi patrzeć na ekran monitora pod dowolnym kątem (178 stopni) z dowolnego miejsca – Portret lub Krajobraz. Zapewnia pełny zakres (178°) widoczności ekranu we wszystkich czterech podstawowych kierunkach.

**No Touch Auto Adjust (Automatyczna regulacja bezdotykowa) (tylko wejście analogowe):** Nastawy monitora są regulowane automatycznie po jego włączeniu.

**Nasycenie kolorów sRGB:** Zoptymalizowany standard zarządzania kolorami umożliwia dopasowanie kolorów na ekranie monitora oraz innych urządzeniach peryferyjnych. Kolory sRGB, które opierają się na kalibrowanym rozmieszczeniu kolorów, umożliwia optymalne przedstawienie kolorów i kompatybilność wstecz z innymi standardami kolorów.

**Jednorodność (UNIFORMITY):** Ta funkcja zapewnia kompensację lekkich odchyleń poziomu jednorodności bieli występujących na ekranie oraz ulepsza kolory i wyrównuje jednorodność luminancji ekranu.

**Response Improve (Usprawnienie reakcji):** Ulepszona odpowiedź szarość do szarości.

**Technologia automatycznego przyciemniania:** Automatycznie reguluje poziom podświetlenia w zależności od poziomu oświetlenia otoczenia.

**USB 3.1 Gen 1:** Koncentrator USB 3.1 Gen 1 pozwala na szybszą komunikację ze stacją roboczą, na przykład z pamięcią USB.

# <span id="page-31-0"></span>**Rozwiązywanie problemów**

#### **Brak obrazu**

- Upewnij się, że kabel sygnałowy jest w pełni podłączony zarówno do monitora, jak i komputera.
- Upewnij się, że karta graficzna komputera jest całkowicie osadzona w gnieździe.
- Nie korzystaj z konwertera DisplayPort. To urządzenie nie jest obsługiwane.
- Sprawdź, czy włączono zarówno komputer, jak i monitor.
- Należy upewnić się, że został wybrany tryb obsługiwany przez kartę graficzną lub system. (Sprawdź w dokumentacji karty graficznej oraz systemu, jak zmienić tryb graficzny).
- Należy sprawdzić monitor i kartę monitorową w aspekcie zgodności i zalecanych ustawień.
- Należy upewnić się, że końcówki złącza kabla przekazującego sygnał nie zostały uszkodzone.
- Sprawdź wejście sygnałowe.
- Jeżeli dioda LED z przodu monitora miga na kolor bursztynowy, sprawdź stan OFF MODE (Wyłączony) (patrz: strona 16).
- Monitor zostanie automatycznie wyłączony, gdy są aktywne opcje "POWER SAVE TIMER" (Timer oszczędzania energii) lub "OFF TIMER" (Timer wyłączenia). Wyłącz opcję "POWER SAVE TIMER" (Timer oszczędzania energii) lub "OFF TIMER" (Timer wyłączenia).

#### **Włącznik nie funkcjonuje prawidłowo**

• Odłącz przewód zasilający monitora z gniazda zasilania, aby zresetować monitor.

#### **Efekt poświaty**

Powidok występuje, gdy na ekranie pozostaje widoczny "widmowy" obraz poprzedniego obrazu. W przeciwieństwie do monitorów ekranowych poświata monitorów ciekłokrystalicznych nie jest stała, lecz należy unikać wyświetlania nieruchomych obrazów przez dłuższy czas. W celu zmniejszenia efektu poświaty ekranu, należy wyłączyć monitor na okres, przez jaki był wyświetlany poprzedni obraz.

Na przykład jeżeli obraz znajdował się na monitorze przez jedną godzinę i widoczny jest teraz obraz resztkowy, należy wyłączyć monitor również na jedną godzinę, aby zlikwidować to "widmo".

**UWGA:** Tak jak w przypadku wszystkich osobistych urządzeń wyświetlających firma NEC DISPLAY SOLUTIONS zaleca regularne używanie wygaszacza ekranu, gdy ekran jest nieaktywny.

#### **Obraz jest odbarwiony**

- Upewnij się, że tryb COLOR VISION EMU (Emulacja sposobu widzenia kolorów) jest wyłączony.
- Upewnij się, że ustawienie PICTURE MODE (Tryb obrazu) jest zgodne z profilem ICC na komputerze.
- Włącz monitor za pomocą przedniego przycisku zasilania. Włącz monitor, przyciskając jednocześnie przez co najmniej jedną sekundę przyciski POWER, RESET (PIP) i SELECT (INPUT). Spowoduje to przywrócenie fabrycznych ustawień wszystkich parametrów kolorów. Resetowanie trwa ok. 10 sekund, następnie przywracane są ustawienia fabryczne.

#### **Nieregularne kolory na ekranie**

- Zmniejsz wartość funkcji BRIGHTNESS (Jasność).
- Ustaw wartość funkcji UNIFORMITY (Jednorodność) na 5.

#### **Ruchomy obraz nie jest wyraźny**

- Gdy używa się odtwarzacza DVD lub innego źródła sygnału o wysokiej rozdzielczości, należy zapoznać się z dostarczoną instrukcją obsługi urządzenia, aby uzyskać informacje na temat zmiany sygnału z przeplotem na progresywny.
- Ustaw wartość funkcji RESPONSE IMPROVE (USPRAWNIENIE REAKCJI) na ON (WŁ.).

#### **Zostanie wyświetlony komunikat OUT OF RANGE (Przekroczenie zakresu) (ekran monitora jest czarny lub wyświetlane są wyłącznie niewyraźne obrazy).**

- Na nieostrym obrazie (z brakującymi pikselami) wyświetlane jest ostrzeżenie menu ekranowego "OUT OF RANGE" (Poza zakresem). Możliwe, że częstotliwość sygnału lub rozdzielczość są zbyt wysokie. Zmień ustawienia na obsługiwany tryb.
- Na czarnym ekranie wyświetlane jest ostrzeżenie menu ekranowego "OUT OF RANGE" (Poza zakresem). Częstotliwość sygnału wykracza poza zakres. Zmień ustawienia na obsługiwany tryb.

#### **Obraz jest niestabilny, niezogniskowany lub pływający**

- Przewód sygnałowy musi być dokładnie podłączony do złącza wideo karty grafiki.
- Użyj funkcji Image Adjust (Regulacja Obrazu) menu ekranowego i ustaw obraz, zwiększając lub zmniejszając wartość parametru FINE (Ustawienia szczegółowe).
- Po zmianie trybu wyświetlania może pojawić się konieczność ponownej regulacji ustawień obrazu w menu ekranowego.
- Należy sprawdzić, czy monitor i karta graficzna są kompatybilne w zakresie zalecanych częstotliwości sygnałów taktujących.
- Jeśli tekst jest niewyraźny, należy zmienić tryb wideo na tryb bez przeplotu i zastosować częstotliwość odświeżania równą 60 Hz.

#### **Dioda LED na monitorze nie świeci (ani na zielono ani na bursztynowo)**

- Wyłącznik zasilania powinien znajdować się w położeniu ON (włączony), a kabel zasilający powinien być podłączony.
- Zwiększ wartość ustawienia opcji LED BRIGHTNESS (Jasność diody LED).

#### **Zbyt ciemny obraz**

- Upewnij się czy opcje ECO MODE (Tryb ekonomiczny) i AUTO BRIGHTNESS (Auto. jasność) są wyłączone.
- Jeżeli jasność oscyluje, upewnij się czy opcja AUTO BRIGHTNESS (Auto. jasność) jest wyłączona.
- W trybie PICTURE MODE (Tryb obrazu) wybierz ustawienie HIGH BRIGHT (Wysoka jasność). Zob. str. 18.
- Obniżenie wydajności opcji jasność w przypadku ekranów LCD jest spowodowane długotrwałym używaniem lub niskimi temperaturami.
- Jeśli nie można uzyskać żądanej wartości jasności, w menu ekranowym miga wartość numeryczna.
- W przypadku korzystania z wejścia HDMI zmień ustawienie opcji "VIDEO LEVEL" (Poziom wideo).

#### **Wyświetlany obraz ma nieprawidłowe rozmiary.**

- Za pomocą funkcji regulacji obrazu menu ekranowego zwiększ lub zmniejsz wartość parametru Coarse.
- Należy się upewnić, że został wybrany tryb obsługiwany przez systemową kartę graficzną. (Aby uzyskać informacje na temat obsługiwanej rozdzielczości i zmian ustawień, należy zapoznać się z instrukcją obsługi systemu lub karty graficznej).
- W przypadku korzystania z wejścia HDMI zmień ustawienie opcji "OVER SCAN" (Rozciąganie obrazu).
- Dostosuj ustawienie H.RESOLUTION (Rozdzielczość pozioma) lub V.RESOLUTION (Rozdzielczość pionowa) w obszarze Tag5 zaawansowanego menu OSD.

#### **Brak obrazu**

- Jeżeli na ekranie nie ma obrazu, należy wyłączyć zasilanie i włączyć je ponownie.
- Upewnij się, że komputer nie znajduje się w trybie oszczędzania energii (możesz to sprawdzić, naciskając dowolny klawisz w podłączonej klawiaturze lub ruszając myszką). Jeśli nadal nie widzisz żadnego obrazu, zmień ustawienie OFF MODE (TRYB WYŁĄCZENIA) w menu ekranowym braku sygnału (patrz str. 23).
- Niektóre karty graficzne nie wysyłają sygnału wideo, gdy monitor zostanie wyłączony i ponownie włączony lub kabel zasilania zostanie odłączony i ponownie podłączony przy ustawieniu niskiej rozdzielczości i zastosowaniu złącza DisplayPort.
- W przypadku korzystania z wejścia HDMI zmień ustawienie opcji "OVER SCAN" (Rozciąganie obrazu).
- W przypadku używania wejścia analogowego wybierz opcję ANALOG DETECT (WYKRYWANIE SYGNAŁU ANALOGOWEGO) w menu ekranowym braku sygnału. Następnie wybierz typ wejściowego sygnału synchronizacji.
- W przypadku używania wejścia analogowego wybierz opcję ANALOG DETECT (WYKRYWANIE SYGNAŁU ANALOGOWEGO) w menu ekranowym braku sygnału (patrz str. 26).Następnie w wyświetlonym oknie wybierz typ wejściowego sygnału synchronizacji.
- W przypadku używania wejścia DVI lub HDMI wybierz opcję DIGITAL LONG CABLE (DŁUGI KABEL CYFROWY) w menu ekranowym braku sygnału (patrz str. 21). Następnie w wyświetlonym oknie wybierz poziom kompensacji.

#### **Brak dźwięku**

- Sprawdź czy prawidłowo podłączono słuchawki.
- Sprawdź, czy nie aktywowano funkcji wyciszenia dźwięku.
- Sprawdź głośność w menu ekranowym.
- Jeśli sygnałem wejściowym jest DisplayPort lub HDMI, upewnij się, że opcja SOUND INPUT (Wejście dźwięku) w menu ekranowym ma wartość DisplayPort lub HDMI.

#### **Zmiany jasności spowodowane upływem czasu**

• Wyłącz opcję AUTO BRIGHTNESS (Automatyczna jasność) i dopasuj jasność.

**UWGA:** Gdy opcja AUTO BRIGHTNESS (Automatyczna jasność) jest włączona (ON), monitor automatycznie dostosowuje poziom względem otoczenia.

Zmiana jasności otoczenia powoduje zmianę ustawień jasności monitora.

#### **Samodiagnostyka**

- Monitor ciekłokrystaliczny wyposażono w możliwość prowadzenia samodiagnostyki odchyleń od normy. Kiedy monitor LCD wykryje problem, diody LED z przodu monitora migają (długie i krótkie mignięcia) w sposób zależny od rodzaju wykrytego problemu.
- Jeżeli diody LED wskazują jakiś problem, należy wezwać wykwalifikowany personel celem dokonania naprawy.

#### **Koncentrator USB nie działa**

- Upewnij się, że kabel USB został prawidłowo podłączony. Należy sprawdzić w instrukcji urządzenia USB.
- Upewnij się, że w ustawieniach koncentratora USB wybrano właściwy port wysyłania (zobacz str. 15).
- Gdy używasz dwóch połączeń przesyłania, odłącz jeden przewód przesyłania USB.
- Wyłącz zasilanie i włącz je ponownie.

#### **Wyświetlony tekst wygląda niewyraźnie**

• Należy upewnić się, że została wybrana rozdzielczość obsługiwana przez kartę graficzną i system. W razie wątpliwości zmień rozdzielczość według procedury podanej w instrukcji obsługi karty graficznej lub systemu.

# <span id="page-33-0"></span>**Korzystanie z funkcji Auto Brightness (Automatyczna jasność)**

W zależności od ilości światła w pomieszczeniu można ustawić zmniejszanie lub zwiększanie jasności wyświetlacza ciekłokrystalicznego. Jeśli w pokoju jest jasno, podświetlenie monitora jest zwiększane. Jeśli w pokoju jest ciemno, podświetlenie monitora jest zmniejszane. Ta funkcja służy do zwiększania wygody używania monitora w różnych warunkach oświetlenia.

# **SETUP (KONFIGURACJA)**

W celu ustawienia zakresu jasności używanego przez monitor przy włączonej funkcji Auto Brightness (Auto. jasność), należy wykonać następujące czynności.

1. Ustaw maksymalny poziom opcji BRIGHTNESS (Jasność). Jest to poziom jasności, do którego monitor będzie się zbliżał, gdy poziom oświetlenia otoczenia będzie najwyższy. To ustawienie należy określić w przypadku najwyższego poziomu jasności w pomieszczeniu.

W menu AUTO BRIGHTNESS (Auto. jasność) wybierz opcję ON (**Rysunek 1**). Następnie użyj przednich przycisków do przesunięcia kursora w górę skali opcji BRIGHTNESS (Jasność). Wybierz żądany poziom jasności (**Rysunek 2**).

2. Ustaw poziom ciemności (DARK). Jest to minimalny poziom jasności, do którego monitor będzie się zbliżał, gdy poziom oświetlenia otoczenia będzie najniższy. Przy ustawianiu tego poziomu, należy dopilnować, żeby pomieszczenie było jak najciemniejsze.

Następnie użyj przednich przycisków do przesunięcia kursora w górę skali opcji BRIGHTNESS (Jasność). Wybierz żądany poziom jasności (**Rysunek 3**).

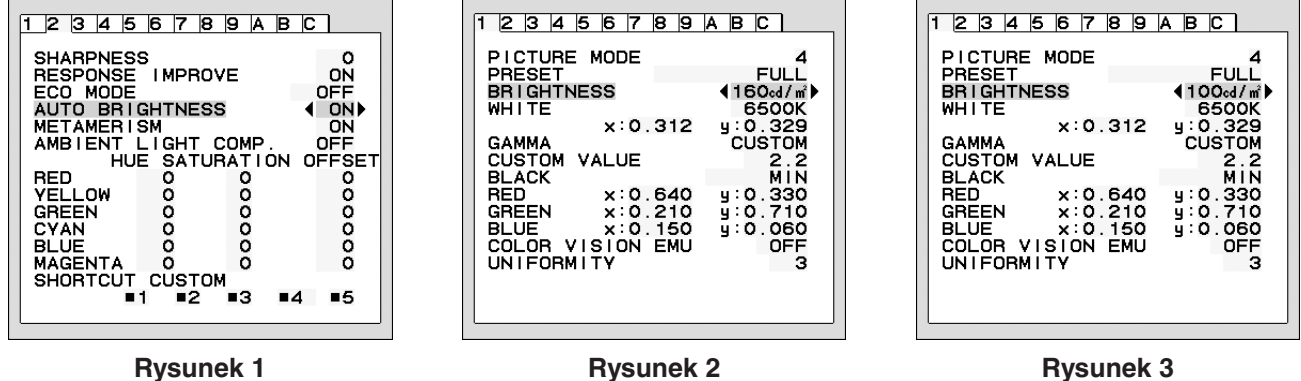

Przy włączonej funkcji AUTO BRIGHTNESS (Auto. jasność), poziom jasności ekranu jest automatycznie zmieniany, dopasowując się do warunków oświetlenia pomieszczenia (**Rysunek 4**).

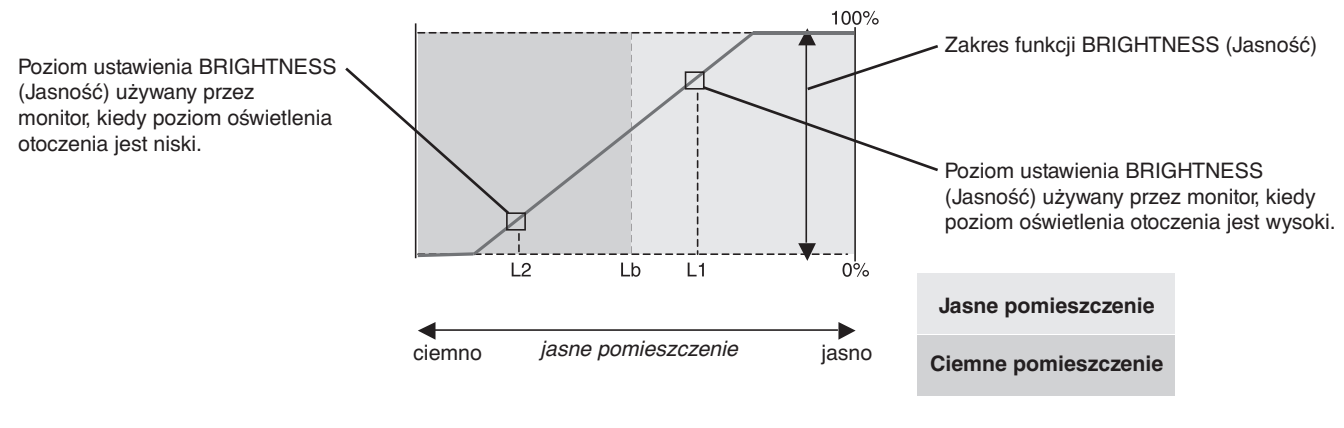

Wartość jasności ekranu wg funkcji Auto Brightness (Auto. jasność)

#### **Rysunek 4**

Lb: Granica pomiędzy jasnym i ciemnym pomieszczeniem; ustawiona fabrycznie

L1: Poziom ustawienia BRIGHTNESS (Jasność) używany przez monitor, kiedy poziom oświetlenia otoczenia jest wysoki (L1>Lb) L2: Poziom ustawienia BRIGHTNESS (Jasność) używany przez monitor, kiedy poziom oświetlenia otoczenia jest niski (L2<Lb) .

L1 i L2 to poziomy jasności ustawione przez użytkownika w celu skompensowania zmian jasności otoczenia.

# <span id="page-34-0"></span>**Informacje producenta dotyczące recyklingu i oszczędzania energii**

Firma NEC DISPLAY SOLUTIONS bardzo angażuje się w ochronę środowiska i uważa recykling za jeden z priorytetów w swoich staraniach na rzecz ograniczenia obciążenia środowiska niekorzystnymi skutkami działalności przemysłowej. Dokładamy wszelkich starań, aby tworzone przez nas produkty były przyjazne dla środowiska i zawsze staramy się pomagać w definiowaniu i przestrzeganiu najnowszych niezależnych norm, takich jak ISO (International Organisation for Standardization) i TCO (Swedish Trades Union).

# **Utylizacja starych produktów firmy NEC**

Celem recyklingu jest uzyskanie określonych korzyści dla środowiska poprzez ponowne wykorzystanie, ulepszenie, regenerację lub odzyskanie materiałów. Elementy szkodliwe dla środowiska są odpowiednio przetwarzane i utylizowane w specjalnych zakładach recyklingu. Aby zapewnić jak najwyższą skuteczność recyklingu produktów, firma **NEC DISPLAY SOLUTIONS oferuje szeroką gamę procesów recyklingu** i udziela porad w zakresie postępowania z produktami z myślą o środowisku naturalnym, gdy nie nadają się one już do użytku.

Wszelkie informacje dotyczące utylizowania produktu oraz informacje na temat zakładów recyklingu w danym kraju można znaleźć w następujących witrynach internetowych:

**http://www.nec-display-solutions.com/greencompany/** (Europa),

**https://www.nec-display.com** (Japonia) lub

**http://www.necdisplay.com** (USA).

# **Oszczędzanie energii**

Ten monitor jest wyposażony w zaawansowany technologicznie system oszczędzania energii. Gdy do monitora zostanie wysłany sygnał DPMS (Display Power Management Signalling), włącza się tryb oszczędzania energii. Monitor przechodzi do jednego trybu oszczędzania.

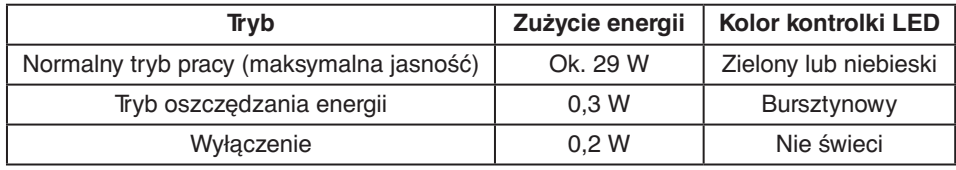

Więcej informacji na ten temat zawiera witryna:

**http://www.necdisplay.com/** (Stany Zjednoczone)

**http://www.nec-display-solutions.com/** (Europa)

#### **https://www.nec-display.com/global/index.html** (strona międzynarodowa)

Dotyczy informacji o oszczędzaniu energii: [Ustawienie domyślne: OFF MODE (TRYB WYŁĄCZONY) → STANDARD (STANDARDOWY)]

Dotyczy wymagań normy ErP (sieciowy stan gotowości):

Ustawienie: OFF MODE (TRYB WYŁACZONY) -> STANDARD (STANDARDOWY) Pobór mocy: 0,5 W lub mniej. Czas aktywacji funkcji zarządzania energią:Ok. 15 min.

# **Oznaczenie WEEE (dyrektywa Komisji Europejskiej 2012/19/UE ze zmianami)**

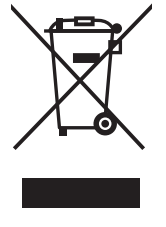

#### **Utylizacja zużytego produktu: w Unii Europejskiej**

Przepisy unijne wprowadzone w każdym państwie członkowskim Unii Europejskiej wymagają, by zużyte urządzenia elektryczne i elektroniczne, opatrzone znakiem umieszczonym po lewej stronie, były utylizowane oddzielnie od zwykłych odpadów gospodarczych. Dotyczy to również monitorów i akcesoriów elektrycznych, takich jak kable sygnałowe czy zasilające. Przy utylizacji takich produktów należy postępować zgodnie z wytycznymi lokalnej administracji lub zapytać o sposób postępowania w sklepie, gdzie nabyto dany produkt lub postępować zgodnie odpowiednim prawem lub zgodnie z zawartą umową. Oznaczenie produktów elektrycznych i elektronicznych odnosi się wyłącznie do aktualnych Państw Członkowskich Unii Europejskiej.

#### **Poza terenem Unii Europejskiej**

Jeżeli chcesz utylizować zużyte produkty elektryczne i elektroniczne poza terenem Unii Europejskiej, musisz skontaktować się z przedstawicielem lokalnych władz i zapytać się o prawidłową metodę utylizacji.